# **Instrukcja instalacji**

# Programu E2R SYSTEM

Numer instrukcji: ITKI-09-02-04-15-PL

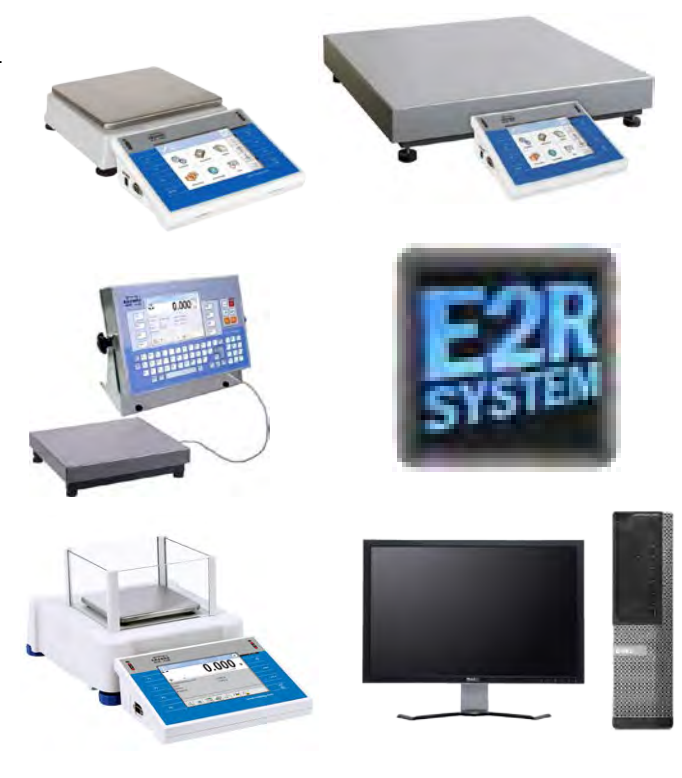

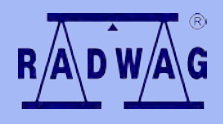

### **PRODUCENT WAG ELEKTRONICZNYCH**

RADWAG 26–600 Radom ul. Bracka 28 Centrala tel. (0-48) 38 48 800, tel./fax. 385 00 10 Dział Sprzedaży (0-48) 366 80 06 **www.radwag.pl**

# **SPIS TREŚCI**

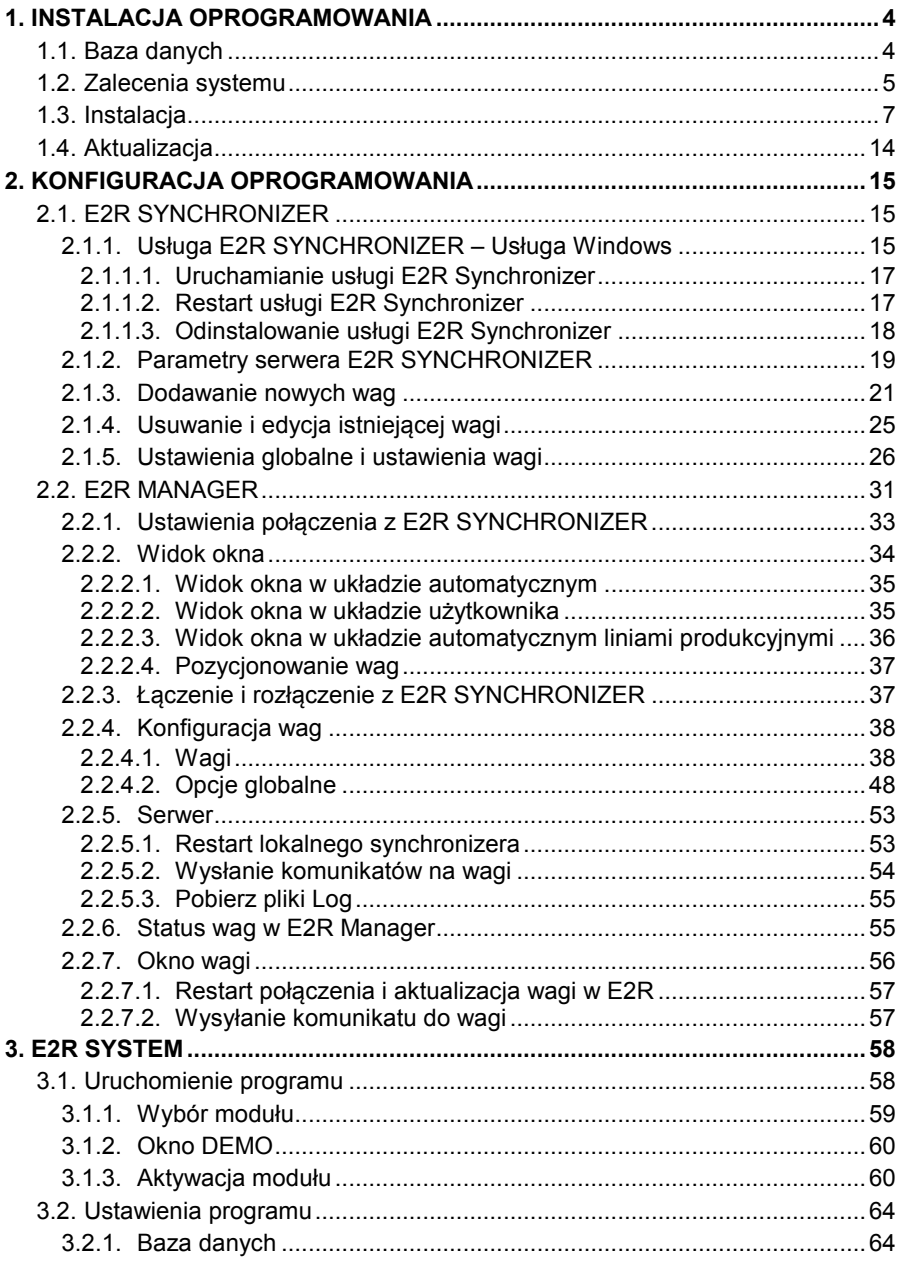

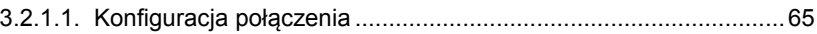

# <span id="page-3-0"></span>**1. INSTALACJA OPROGRAMOWANIA**

# <span id="page-3-1"></span>**1.1. Baza danych**

Silnikiem instalowanej bazy danych jest MS SQL Express 2008 R2. W nowym komputerze baza danych E2R SYSTEM tworzona jest zawsze na dysku systemowym.

# **UWAGA!**

## **Ograniczenia darmowej wersji MS SQL Express 2008 R2 :**

- Obsługa jednego wielordzeniowego procesora,
- Maksymalnie **1 GB** obsługiwanej pamięci RAM,
- Maksymalnie **10 GB** dla każdej bazy danych,

Przykładowy rozmiar rekordów w bazie danych SQL:

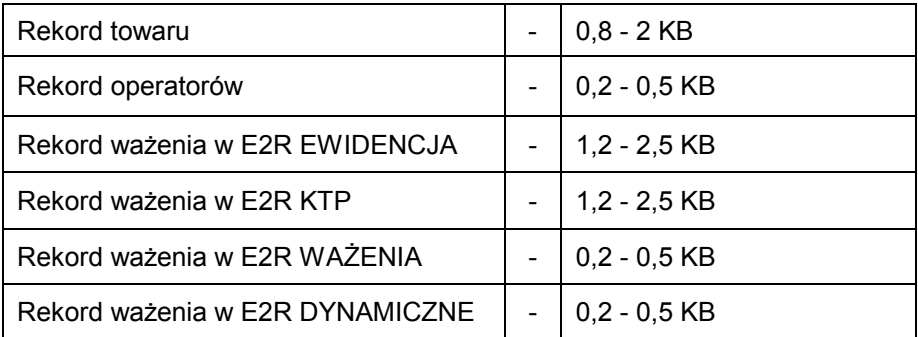

Maksymalna ilość rekordów ważeń w bazie danych w zależności od modułu

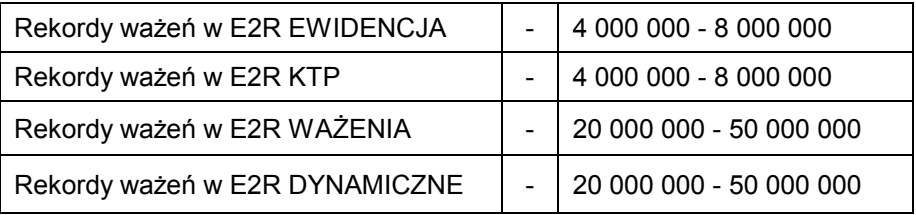

#### **UWAGA!**

**Maksymalna ilość rekordów zależy również od wielkości pozostałych tabel w bazie danych, dlatego rzeczywista ilość rekordów może być różna od podanej.**

#### <span id="page-4-0"></span>**1.2. Zalecenia systemu**

Do prawidłowej pracy systemu wymagany jest **serwer**:

- **serwer** pracujący w systemie operacyjnym
	- $\triangleright$  Windows 7 (z wyłączeniem wersji Starter);
	- Windows Server 2003 Service Pack 2;
	- Winds Server 2008 Service Pack 2;
	- Windows Server 2008 R2;
	- $\triangleright$  Windows Vista Service Pack 2;
	- $\triangleright$  Windows XP SP 3.
- **cztero-rdzeniowy** procesor **3 GHz** lub szybszy,
- pamięć operacyjna **8 GB** lub większa,
- co najmniej **20 GB** wolnego miejsca na dysku twardym,
- monitor pracujący z rozdzielczością co najmniej 1280x1024 pikseli,
- naped DVD,
- drukarka pracująca w systemie Microsoft Windows,
- domyślny rozmiar czcionki systemowej (**96 dpi**)!

Do prawidłowej pracy systemu na **komputerach** w wersji wielostanowiskowej wymagany jest komputer:

- **komputer** pracujący w systemie operacyjnym
	- $\triangleright$  Windows 7 (z wyłączeniem wersji Starter);
	- Windows Vista Service Pack 2;
	- $\triangleright$  Windows XP SP 3.
- **dwu-rdzeniowy** procesor **2 GHz** lub szybszy,
- pamięć operacyjna **2 GB** lub większa,
- co najmniej **5 GB** wolnego miejsca na dysku twardym,
- monitor pracujący z rozdzielczością co najmniej 1280x1024 pikseli,
- napęd DVD,
- drukarka pracująca w systemie Microsoft Windows
- domyślny rozmiar czcionki systemowej (**96 dpi**)!

# **UWAGA!**

- *1. Nie zaleca się instalowania na komputerze innych programów użytkowych.*
- *2. Jeżeli program ma być zainstalowany na komputerze, który nie jest dostarczany wraz z programem przez firmę RADWAG (własność Odbiorcy), należy:* 
	- *przed instalacją pełnej wersji E2R SYSTEM zainstalować w systemie najnowszą wersję Service Pack zgodnie z wymaganiami,*
	- *w przypadku posiadania pełnej wersji MS SQL, zainstalować posiadany SQL serwer (jeżeli nie został wcześniej zainstalowany) oraz dołączyć bazę danych E2R\_SYSTEM (jeżeli SQL serwer jest zainstalowany).*
- *3. Jeżeli program zostanie zainstalowany na komputerze użytkownika wszelkie powstałe problemy sprzętowe i programowe leży po stronie użytkownika (właściciela komputera).*
- *4. Firma RADWAG nie ponosi odpowiedzialności za:*
	- *ewentualny wpływ E2R SYSTEM i SQL serwer na działanie innych programów zainstalowanych na komputerze (jeżeli są zainstalowane),*
	- *nieprawidłowości w działaniu E2R SYSTEMi SQL serwer spowodowane pracą innych programów zainstalowanych na tym komputerze (nadmierne obciążenie systemu).*

# <span id="page-6-0"></span>**1.3. Instalacja**

Przed rozpoczęciem instalacji należy sprawdzić wersję aktualną systemu, a jeżeli posiadana wersja nie spełnia wymagań, należy uaktualnić wersję systemu operacyjnego odpowiednim dodatkiem **Service Pack**. Dodatki są dostępne na stronie internetowej Microsoft

[http://windows.microsoft.com/pl-pl/windows/service-packs](http://windows.microsoft.com/pl-pl/windows/service-packs-download%23sptabs=xp)[download#sptabs=xp.](http://windows.microsoft.com/pl-pl/windows/service-packs-download%23sptabs=xp)

Po pobraniu i zainstalowaniu oficjalnego dodatku z podanej strony internetowej należy zainstalować **E2R SYSTEM**.

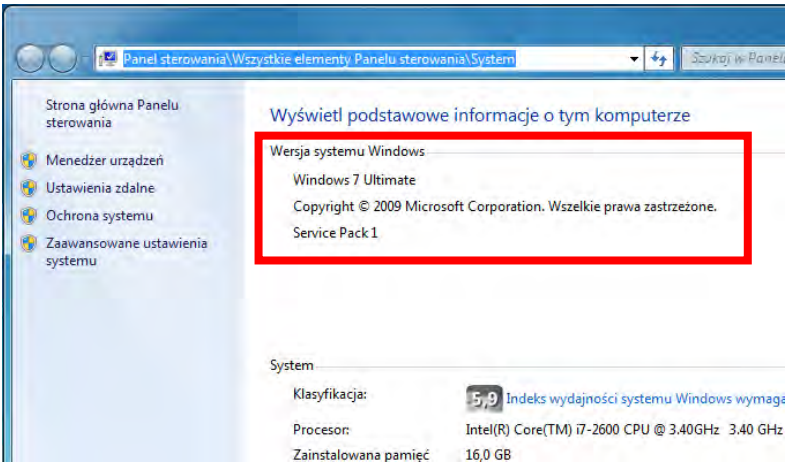

W instrukcji została opisana wersja instalacyjna "E2R SYSTEM 13.08.28".

Po uruchomieniu pliku ukaże się okno dialogowe z możliwością wyboru języka, który będzie używany podczas instalacji:

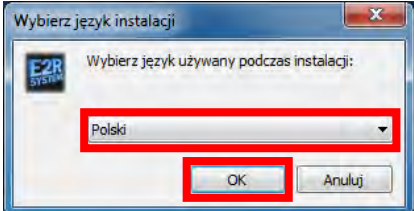

Wybór języka zatwierdzamy przyciskiem "OK".

W dalszej części instalacji postępujemy zgodnie z instrukcjami wyświetlanymi w kolejnych oknach.

#### **Okno powitalne instalatora:**

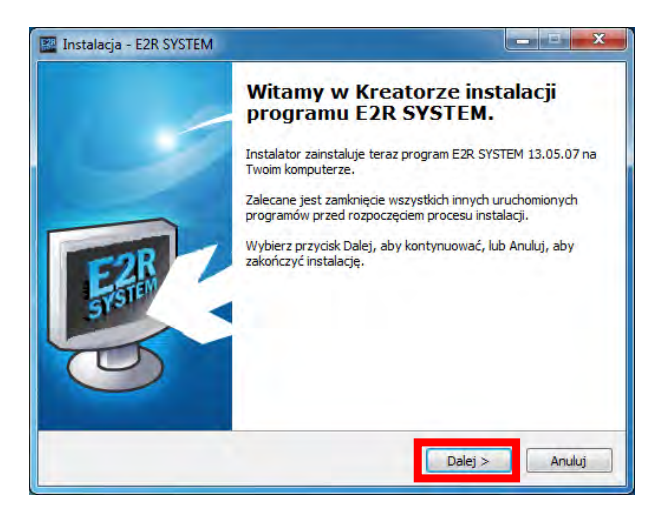

Aby kontynuować, naciśnij przycisk "Dalej".

# **Okno umowy licencyjnej:**

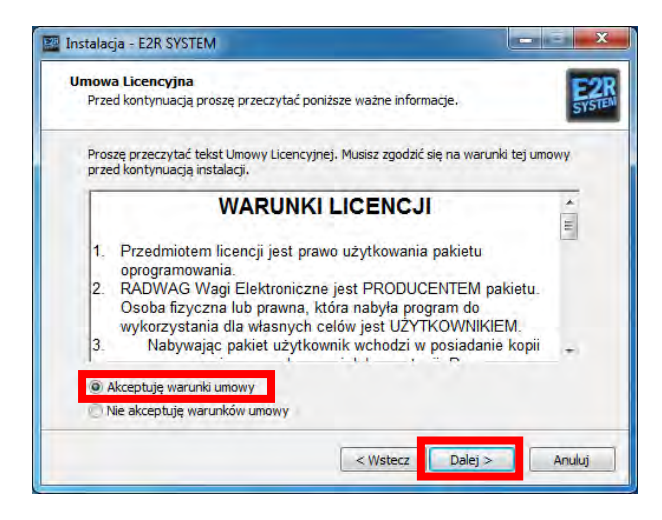

Akceptujemy warunki umowy i naciskamy przycisk "Dalej".

# **Okno z informacją o wymaganiach systemu operacyjnego:**

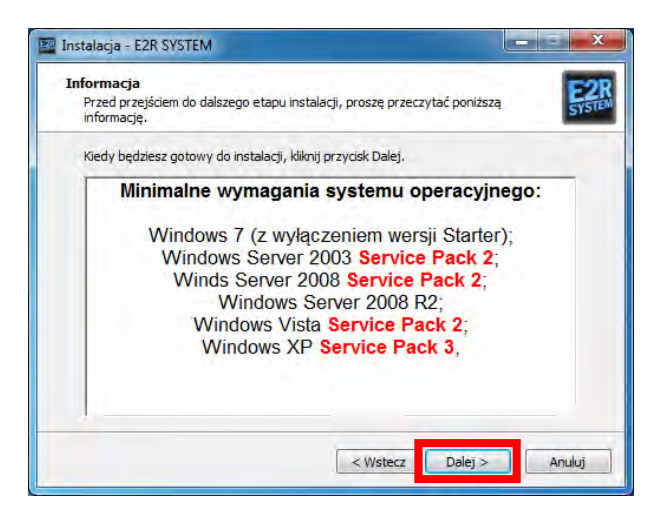

Naciskamy przycisk "Dalej".

**Okno z wyborem ścieżki instalacyjnej:**

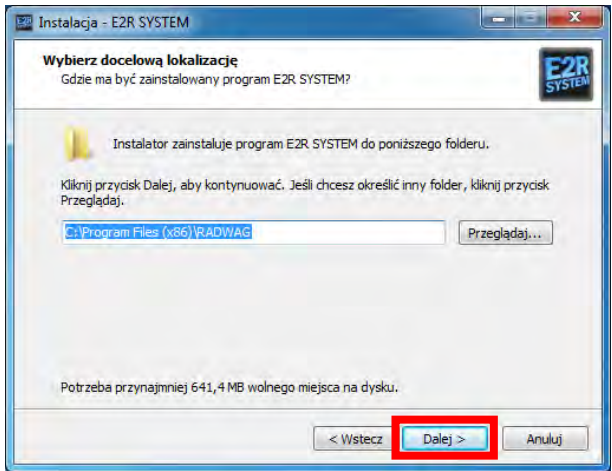

W oknie wybieramy lokalizację dla programu (domyślnie nie zaleca się zmiany ścieżki),następnie naciskamy przycisk "Dalej". *UWAGA:*

*Partycja systemowa, najczęściej dysk z literą C: musi mieć około 3 GB wolnego miejsca aby poprawnie zainstalować E2R System*.

### **Okno wyboru komponentów do instalacji:**

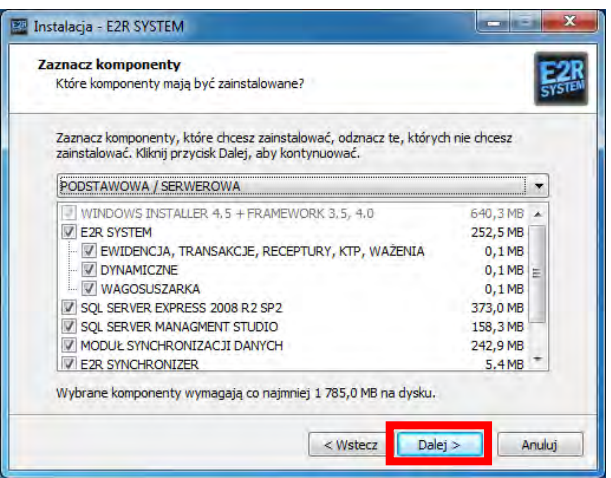

W oknie wybieramy komponenty, które chcemy zainstalować (domyślnie zaznaczone są wszystkie elementy potrzebne do instalacji na serwerze), a następnie naciskamy przycisk "Dalej".

#### **Rodzaje instalacji E2R SYSTEM:**

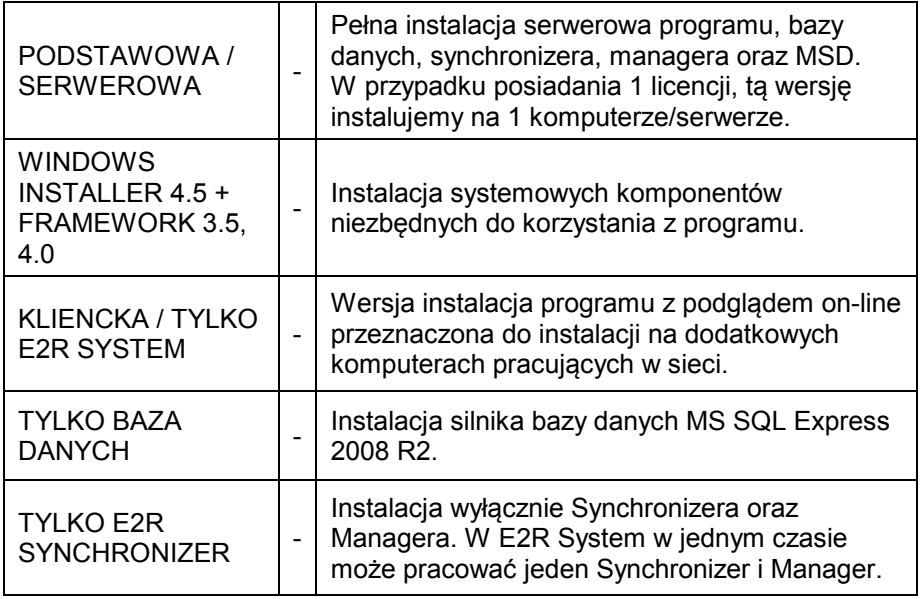

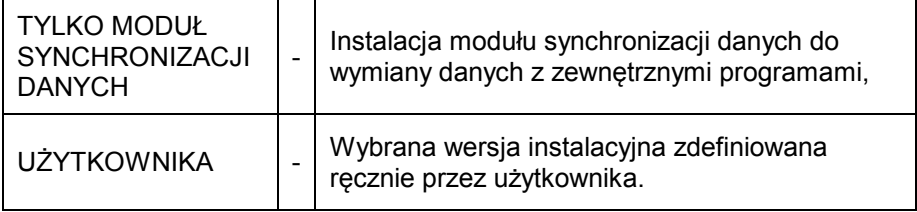

#### **Opcje wyboru E2R SYSTEM :**

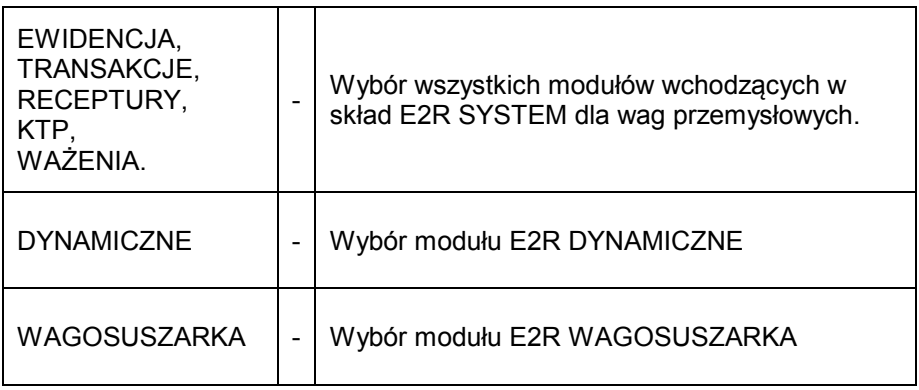

Domyślnie instalowany jest **SQL SERVER MANAGMENT STUDIO**, jeżeli nie będziemy korzystali z tego komponentu możemy go odznaczyć. Ten składnik służy do zarządzania bazą danych i nie jest niezbędny do pełnej funkcjonalności standardu E2R SYSTEM.

#### **Okno wyboru folderu Menu Start:**

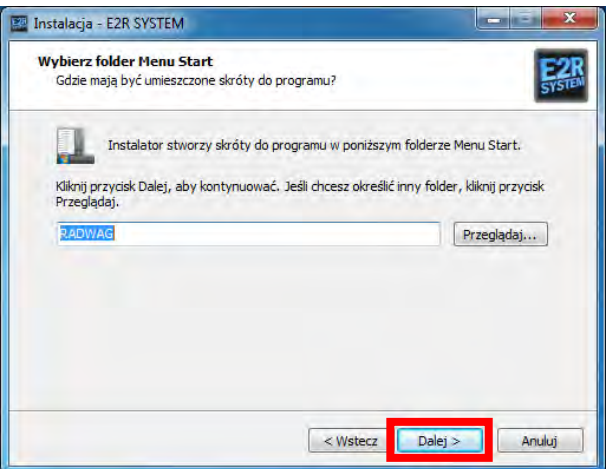

Naciskamy przycisk "Dalej".

**Okno dodatkowych zadań podczas instalacji:**

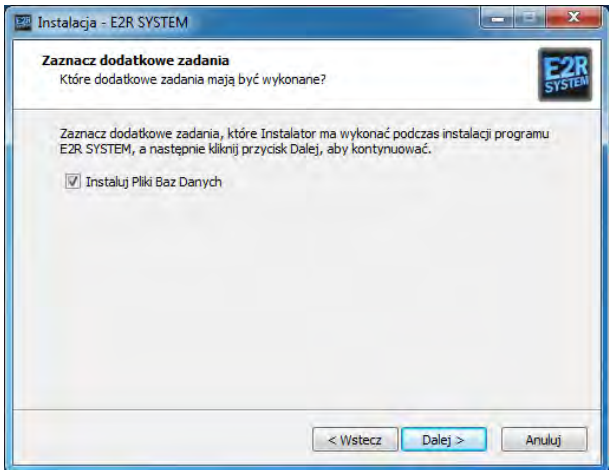

W oknie wybieramy dodatkowe zadania, które mają być wykonane podczas instalacji modułu. Jeżeli na komputerze został już zainstalowany program **E2R SYSTEM** to nie jest konieczne **instalowanie Plików Bazy Danych**. Po zaznaczeniu zadań przechodzimy do dalszego etapu instalacji wciskając przycisk "**Dalej**".

# **Okno gotowości do instalacji:**

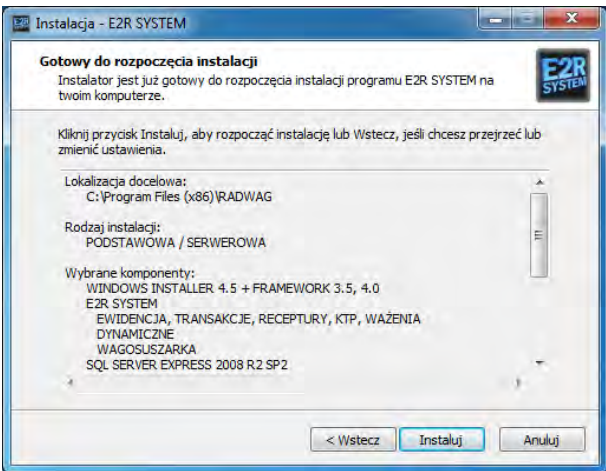

Aby rozpocząć proces instalacji, naciskamy przycisk "Instaluj".

# **Okno zakończenia instalacji programu:**

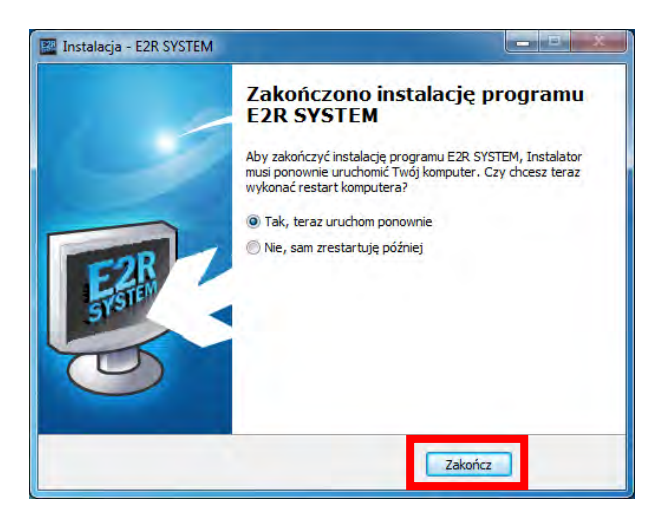

Po zakończeniu instalacji wymagane jest ponowne uruchomienie komputera i opcja ta jest domyślnie wybrana.

Aby zakończyć, naciskamy przycisk "Zakończ".

Podczas instalacii oprogramowania instalowane są również:

- baza danych E2R System (baza SQL).
- E2R Synchronizer,
- E2R Manager,
- Podgląd on-line wagosuszarki,
- MSD.

# <span id="page-13-0"></span>**1.4. Aktualizacja**

Po uruchomieniu instalatora programu automatycznie zostaje zatrzymana i odinstalowana usługa **E2R synchronizer**, po zakończeniu procesu aktualizacji, uruchomienie usługi zostanie wykonane automatycznie.

Podczas aktualizacji postępujemy zgodnie z instrukcją instalacji programu. W końcowej fazie instalacji w oknie poniższym wybieramy czy baza danych ma pozostać niezmieniona lub czy powinna zostać zainstalowana nowa czysta baza.

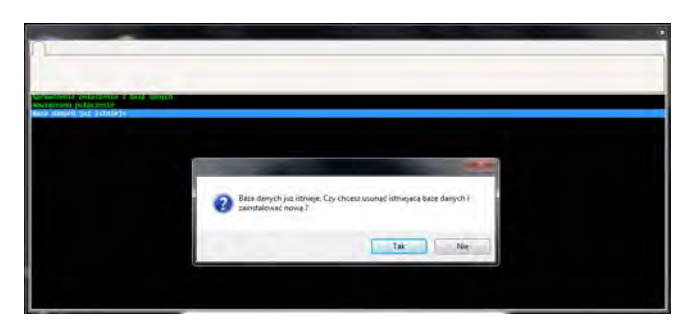

# *UWAGA!*

*Wciśnięcie przycisku Tak spowoduje usunięcie wszystkich informacji z aktualnej bazy danych, z kolei wciśnięcie przycisku Nie spowoduje pozostawienie nienaruszonej bazy danych.* 

*Podczas aktualizacji wszystkie ustawienia zostaną przywrócone do domyślnych, łączenie z licencją do pełnej wersji.*

# <span id="page-14-0"></span>**2. KONFIGURACJA OPROGRAMOWANIA**

Kolejnym krokiem niezbędnym do prawidłowego działania **E2R SYSTEM** jest m.in. konfiguracja wag w systemie. Możemy ja wykonać na dwa sposoby, pierwszy uproszczony sposób za pomocą **E2R MANAGER** a drugi za pomocą **E2R SYNCHRONIZER ADMIN.**

Zalecamy konfigurowanie wag za pomocą **E2R MANAGERA** dostępnego w programie (opcja **Podgląd online**) po zalogowaniu lub bezpośrednio w menu start.

# <span id="page-14-1"></span>**2.1. E2R SYNCHRONIZER**

Przeznaczeniem programu **E2R Synchronizer** jest przenoszenie do bazy danych **MS SQL** zarejestrowanych pomiarów oraz monitorowanie stanu wag zbudowanych na miernikach takich jak PUE 7 oraz PUE HY.

Program działa w trybie usługi - po właściwym skonfigurowaniu nie wymaga obsługi użytkownika. Uruchamia się automatycznie w trakcie uruchamiania systemu Windows (nie jest wymagane zalogowanie użytkownika). Po uruchomieniu nawiązuje połączenie ze wskazaną bazą danych a następnie gromadzi dane ze wskazanych wag.

# <span id="page-14-2"></span>**2.1.1. Usługa E2R SYNCHRONIZER – Usługa Windows**

W głównym oknie programu **E2R SYNCHRONIZER (SynchAdmin.exe)**, udostępnione zostały przyciski do zmiany języka programu oraz zarządzania usługą **Radwag Synchronizer.**

Po zainstalowaniu "E2R SYSTEM", w pasku start zostanie utworzony skrót do programu.

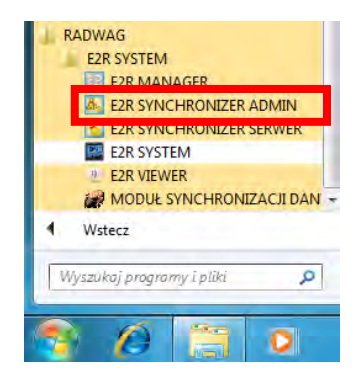

# **Główne okno programu:**

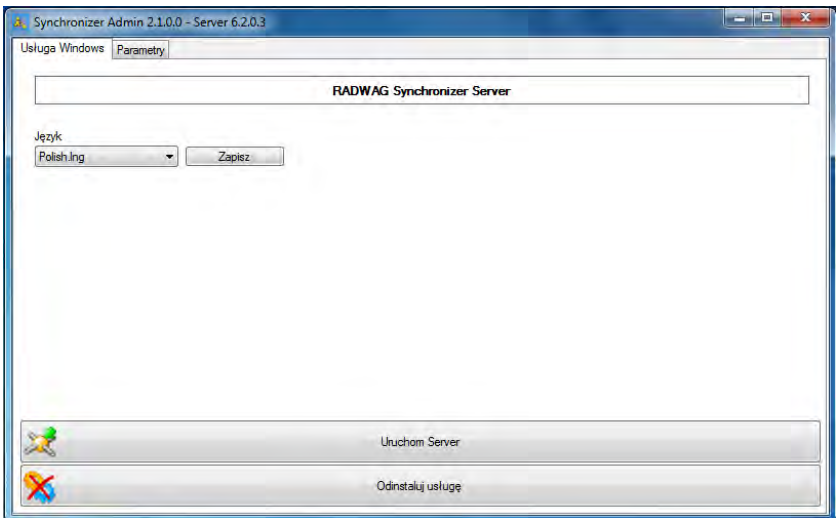

W górnym pasku aplikacji umieszczone zostały informacje o wersjach programów wchodzących w skład **"RADWAG Synchronizer"**.

# **Przy czym:**

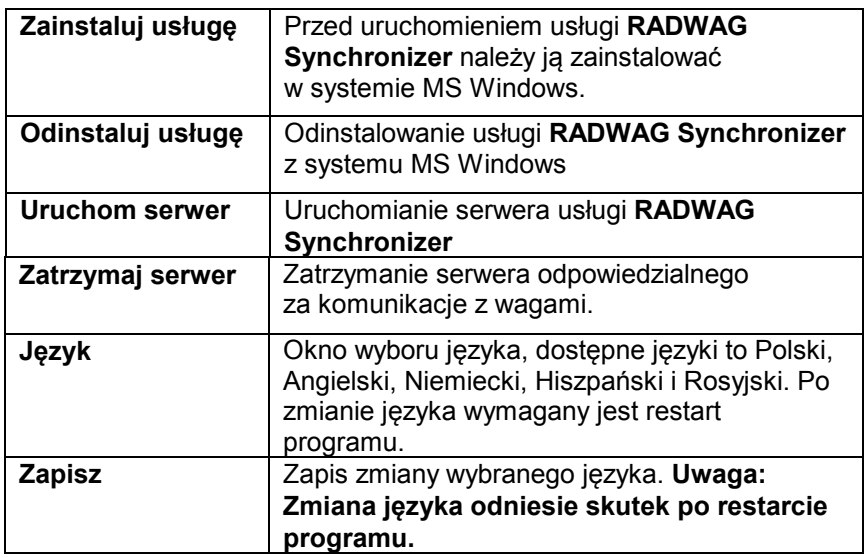

# *UWAGA*

Podczas instalowania, odinstalowywania, uruchamiania oraz zatrzymywania usługi nazwa przycisków oraz ich dostępność jest ustawiana automatycznie.

<span id="page-16-0"></span>2.1.1.1. Uruchamianie usługi E2R Synchronizer

• Wciskamy przycisk *Zainstaluj usługę*.

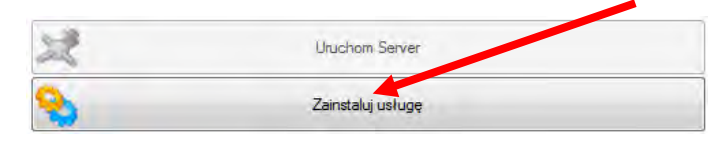

• Następnie wciskamy przycisk *Uruchom Server.*

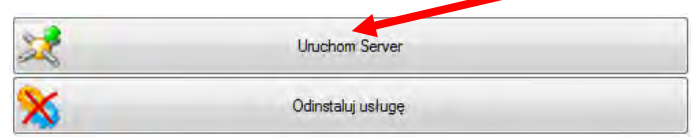

• Po uruchomieniu serwera zostanie wyświetlony przycisk *Zatrzymaj Server*, co oznacza jego poprawne uruchomienie.

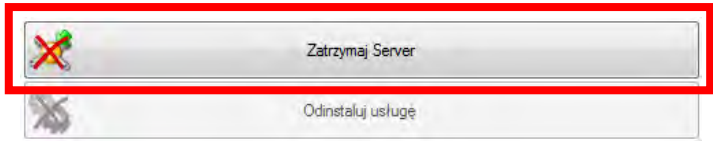

- <span id="page-16-1"></span>2.1.1.2. Restart usługi E2R Synchronizer
	- Wciskamy przycisk *Zatrzymaj Server*.

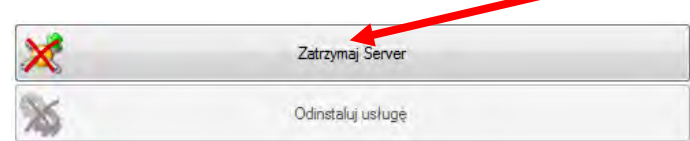

• Następnie po upływie 5 sekund wciskamy przycisk *Uruchom Server*.

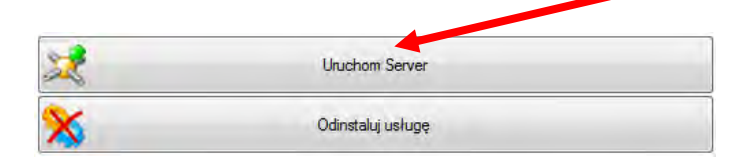

• Po uruchomieniu serwera zostanie wyświetlony przycisk *Zatrzymaj Server*, co oznacza że został prawidłowo uruchomiony.

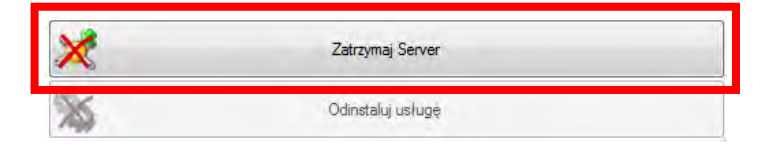

- <span id="page-17-0"></span>2.1.1.3. Odinstalowanie usługi E2R Synchronizer
	- Wciskamy przycisk *Zatrzymaj Server*.

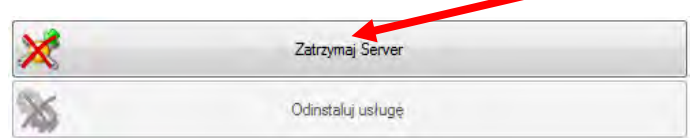

• Wciskamy przycisk *Odinstaluj usługę*.

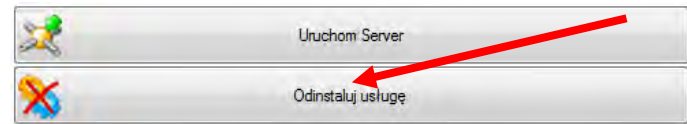

• Po kompletnym odinstalowaniu usługi wyświetlony zostanie przycisk *Zainstaluj usługę*.

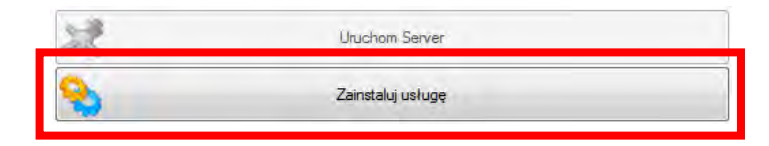

# <span id="page-18-0"></span>**2.1.2. Parametry serwera E2R SYNCHRONIZER**

W zakładce *Parametry* ustawiamy parametry serwera MSSQL z którym są połączone wagi.

*Po uruchomieniu programu przechodzimy do zakładki*, **Parametry**".

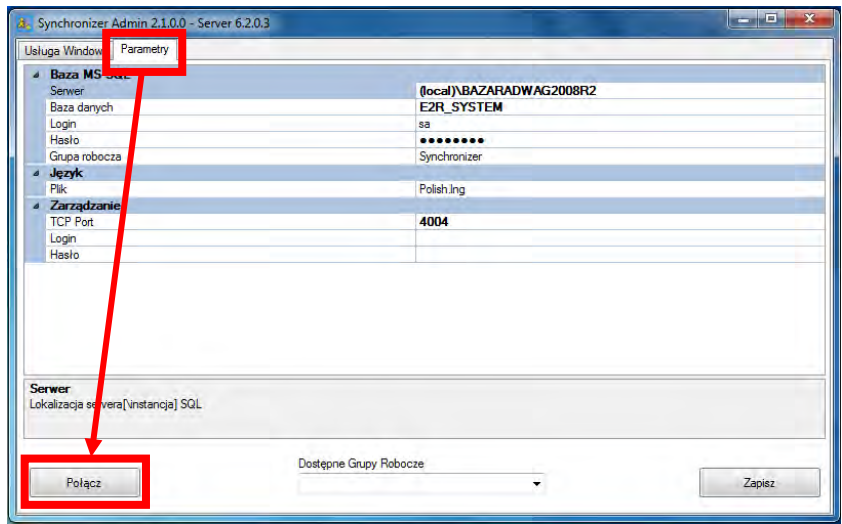

*Łączymy się z bazą danych w celu konfiguracji wag, wciskając przycisk "Połącz".* 

#### **Zakładka Parametry:**

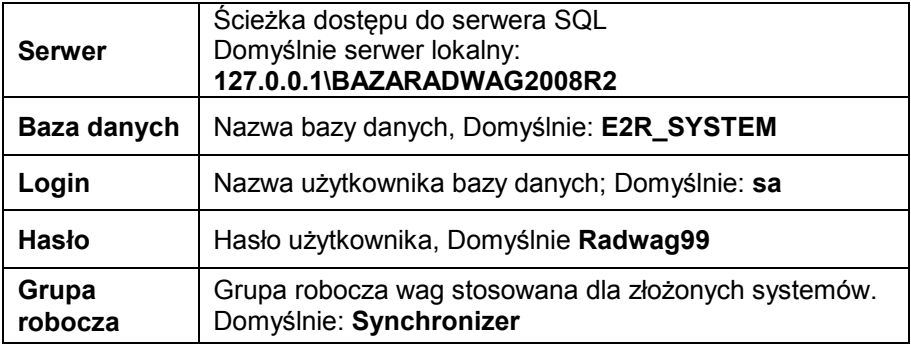

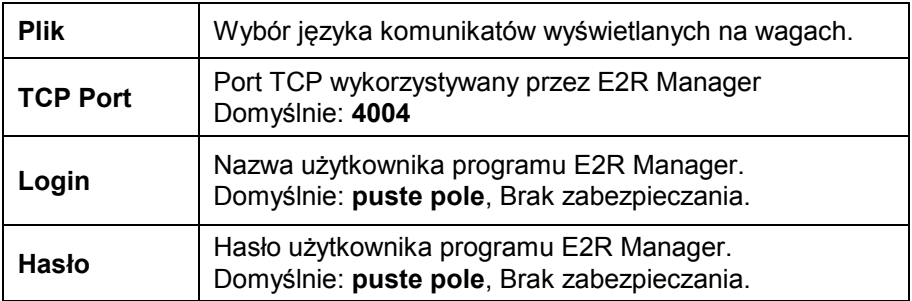

#### *Uwaga*

Jeżeli baza danych SQL jest zainstalowana na innym komputerze to w polu **"Serwer"** wpisujemy adres IP tego komputera np: *192.168.1.1*\BAZARADWAG2008R2

Po dokonaniu wszystkich zmian w zakładce Parametry, wciskamy przycisk **"Zapisz"**.

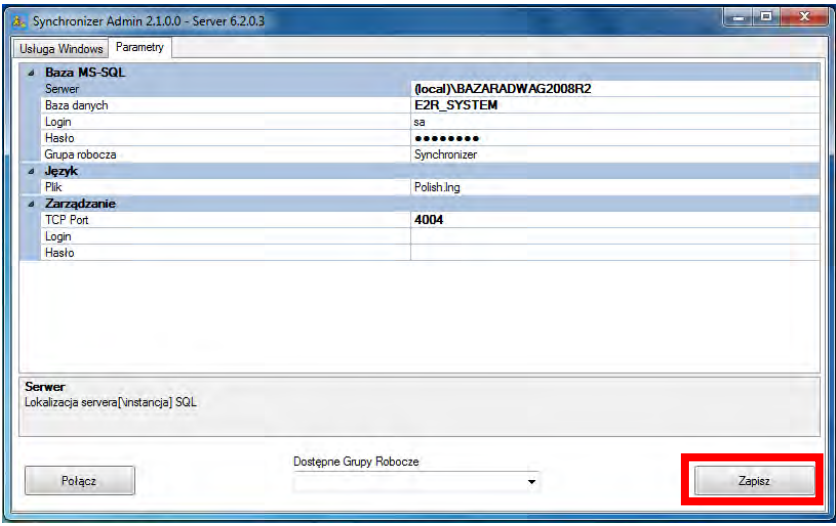

# <span id="page-20-0"></span>**2.1.3. Dodawanie nowych wag**

*W celu konfiguracji wag łączymy się z bazą danych, wciskając przycisk "Połącz".* 

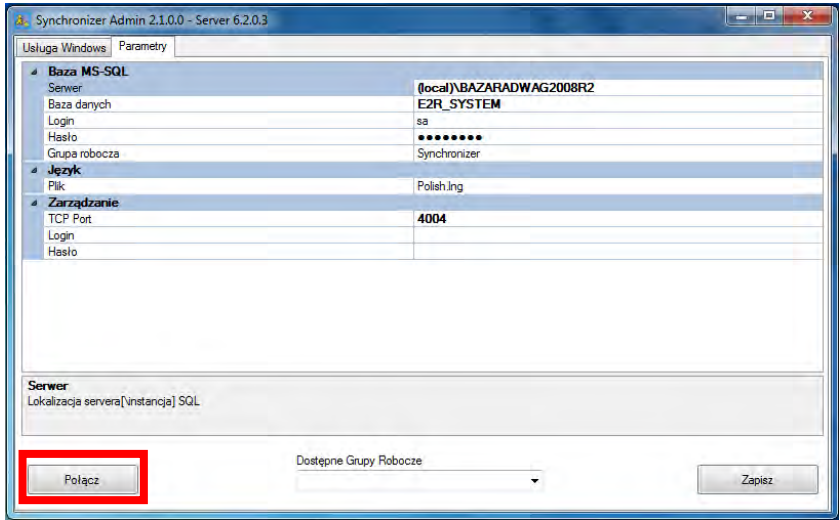

Po połączeniu się z bazą danych mamy możliwość dodawania nowych wag do Synchronizera w zakładce **"Wagi"**. Aby dodać wagę wciskamy przycisk **"Dodaj"**.

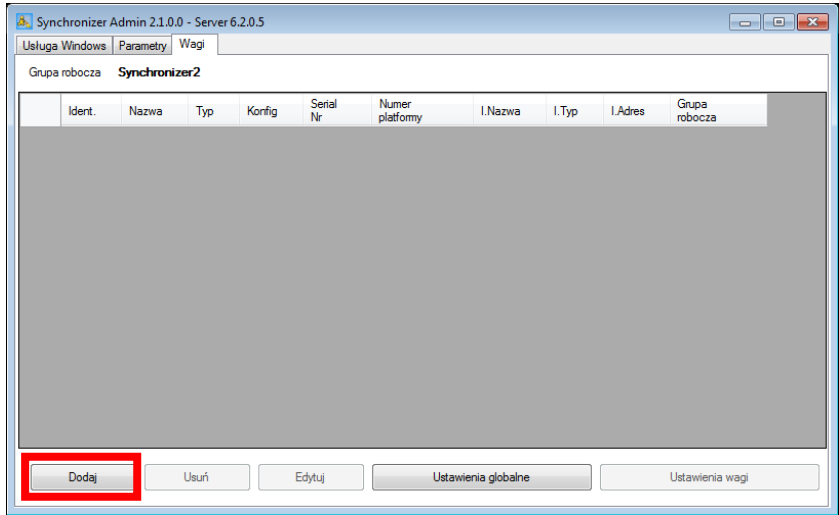

Po wciśnięciu przycisku pojawi się okno edycji Wagi, w którym należy wypełnić informacje zgodnie z poniższym obrazem. Dodawanie nowej wagi zostało pokazane na przykładzie wagi HTY. W identyczny sposób dodaje się pozostałe typy wag, które mają być synchronizowane z "E2R System".

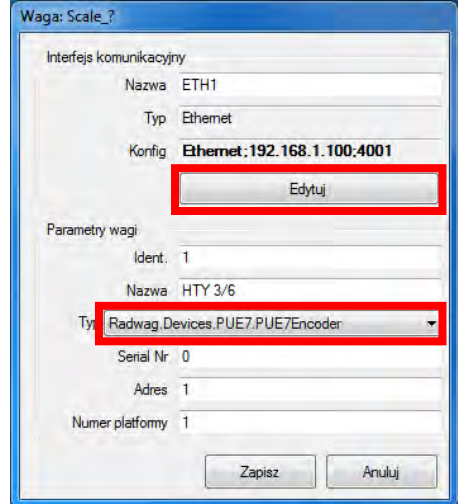

#### **Ustawienia wagi:**

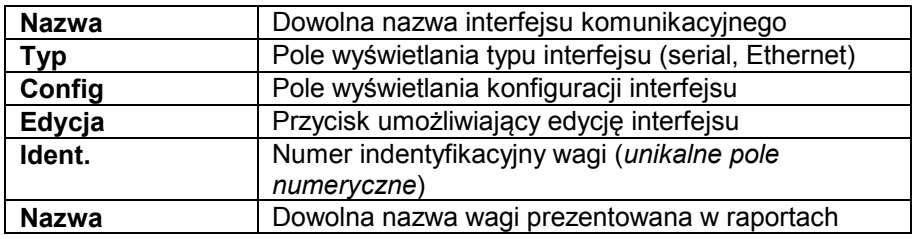

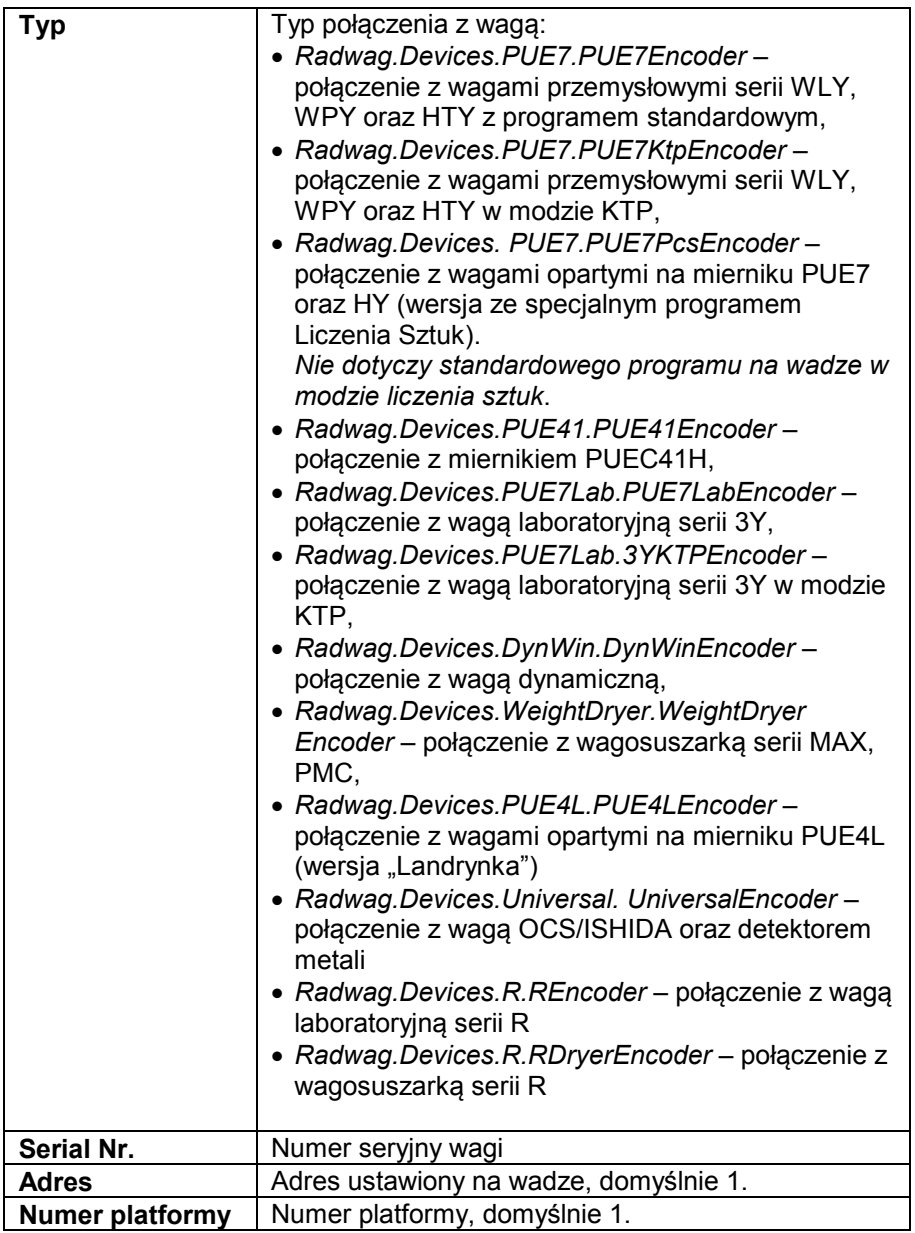

Dla wagi HTY w polu "**Typ"** wybieramy następujące ustawienie: *Radwag.Devices.PUE7.PUE7Encoder***.** 

Za pomocą przycisku **"Edytuj**" uruchamiamy okno, w którym ustawiamy parametry interfejsu komunikacyjnego z wagą.

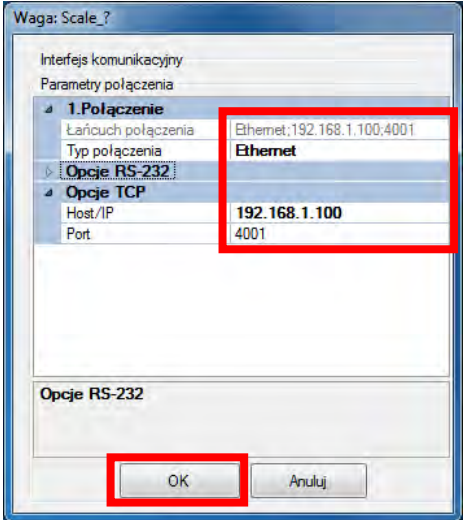

# **Ustawienia interfejsu:**

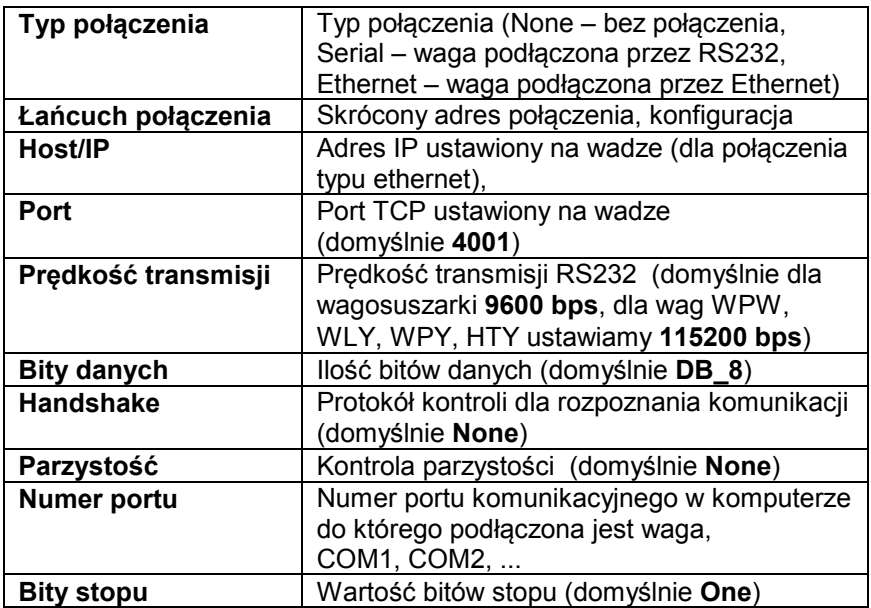

#### *Uwaga:*

*Wszystkie z powyższych ustawień należy sprawdzić z ustawieniami wagi oraz portu komunikacyjnego z systemu MS Windows.*

*Jeśli podczas dodawania wagi (po wciśnięciu przycisku "Zapisz" w oknie dodawania wagi) zostanie wyświetlony poniższy komunikat to oznacza, że wpisany identyfikator wagi już istnieje w bazie.*

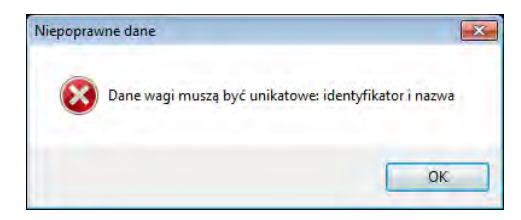

*Wówczas należy zmienić numer Identyfikator wagi na inną wartość i ponownie wcisnąć przycisk "Zapisz".* 

# <span id="page-24-0"></span>**2.1.4. Usuwanie i edycja istniejącej wagi**

Jeżeli waga nie pracuje już w systemie to istnieje możliwość jej usunięcia z systemu, aby nie była uwzględniana podczas synchronizacji. We wszystkich raportach oraz ważeniach w których występuje ta waga zostanie wyświetlone puste pole.

W tym celu zaznaczamy wagę, którą chcemy usunąć i wciskamy przycisk **"Usuń"**.

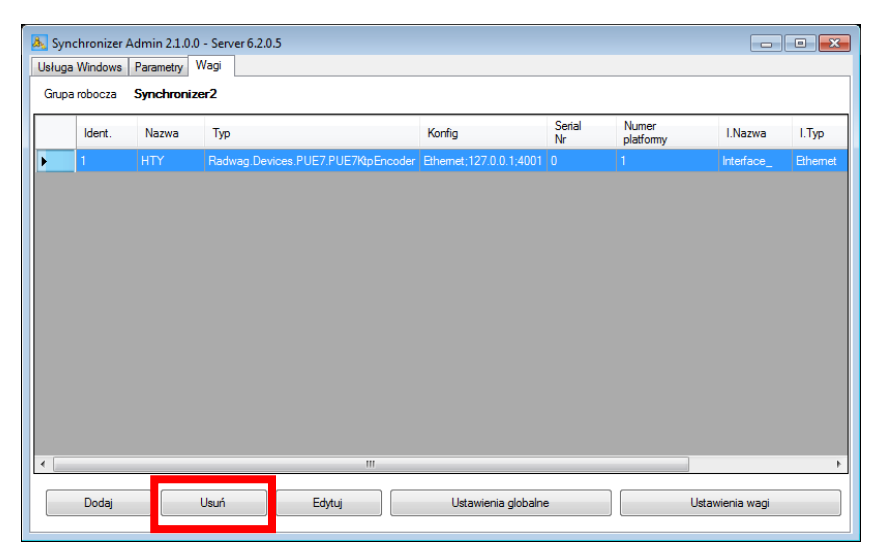

Po wciśnięciu przycisku "**Usuń**" pojawi się pytanie:

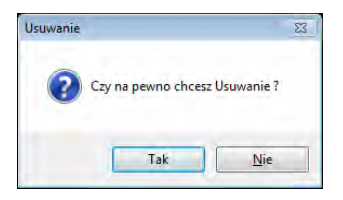

Ponowne zapytanie ma na celu zmniejszenie ryzyka przypadkowego usunięcia wagi z Synchronizera. Po wciśnięciu "Tak" waga zostanie usunięta z listy synchronizera.

Przycisk "**Edytuj**" otwiera okno wybranej wagi (identyczne jak przy dodawaniu nowej) i pozwala na zmianę ustawień wybranej wagi w Synchronizerze.

# <span id="page-25-0"></span>**2.1.5. Ustawienia globalne i ustawienia wagi**

W zakładce "Wagi" mamy również możliwość zmiany "**Ustawień globalnych**" oraz "Ustawień wagi".

#### *UWAGA:*

*Część parametrów służy do celów serwisowych i została opisana w instrukcji serwisowej.* 

Poniżej przestawiono ustawienia funkcji krytycznych dla poprawnego działania synchronizera oraz parametry rozszerzające funkcjonalność wraz z opisem ich ustawień.

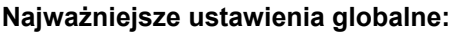

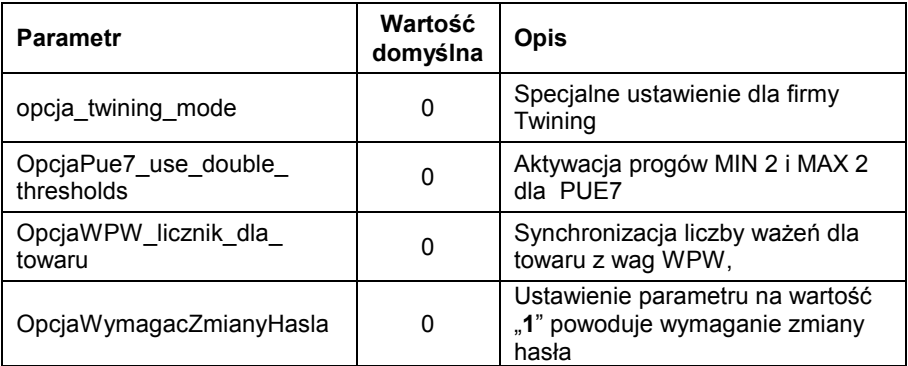

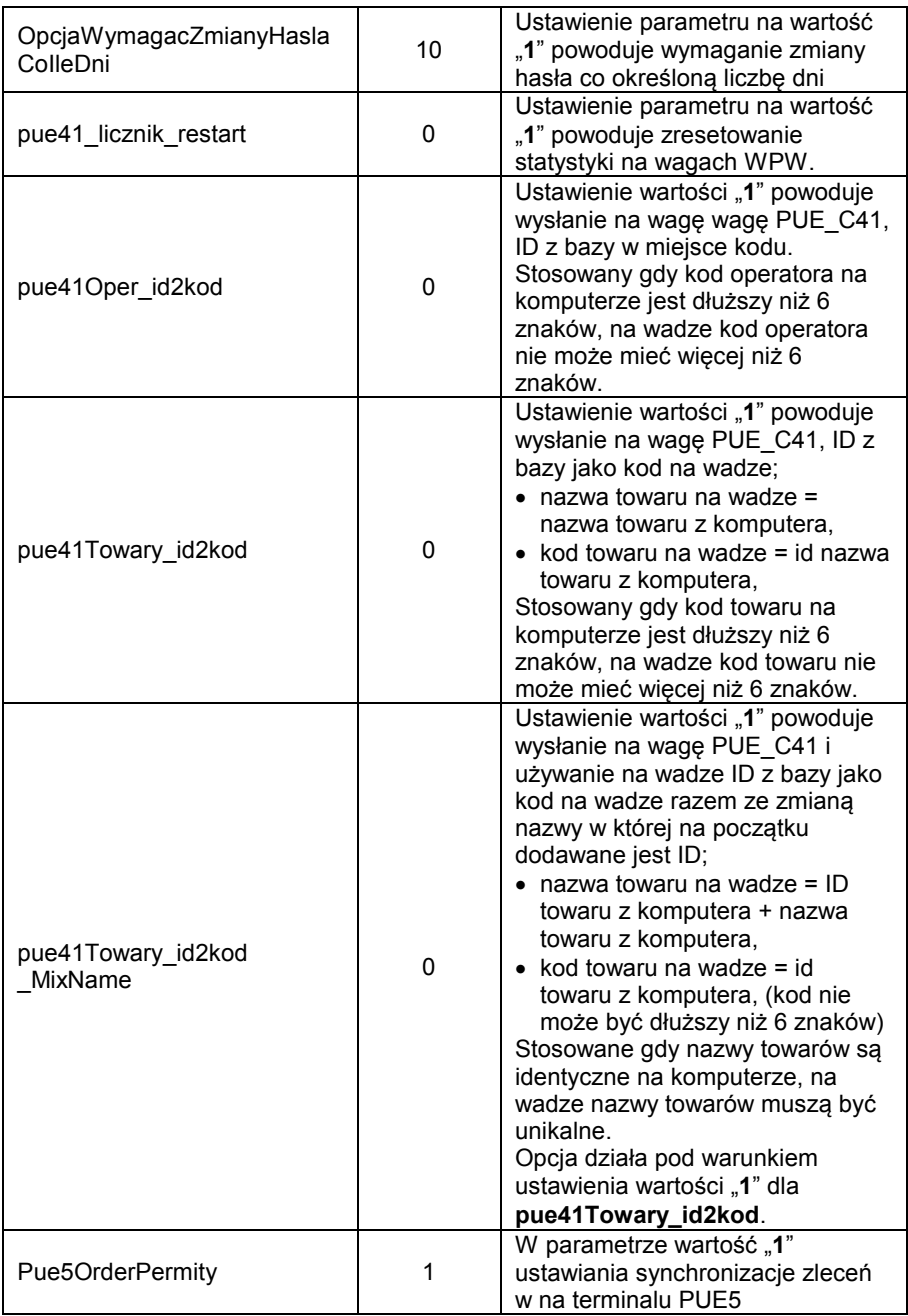

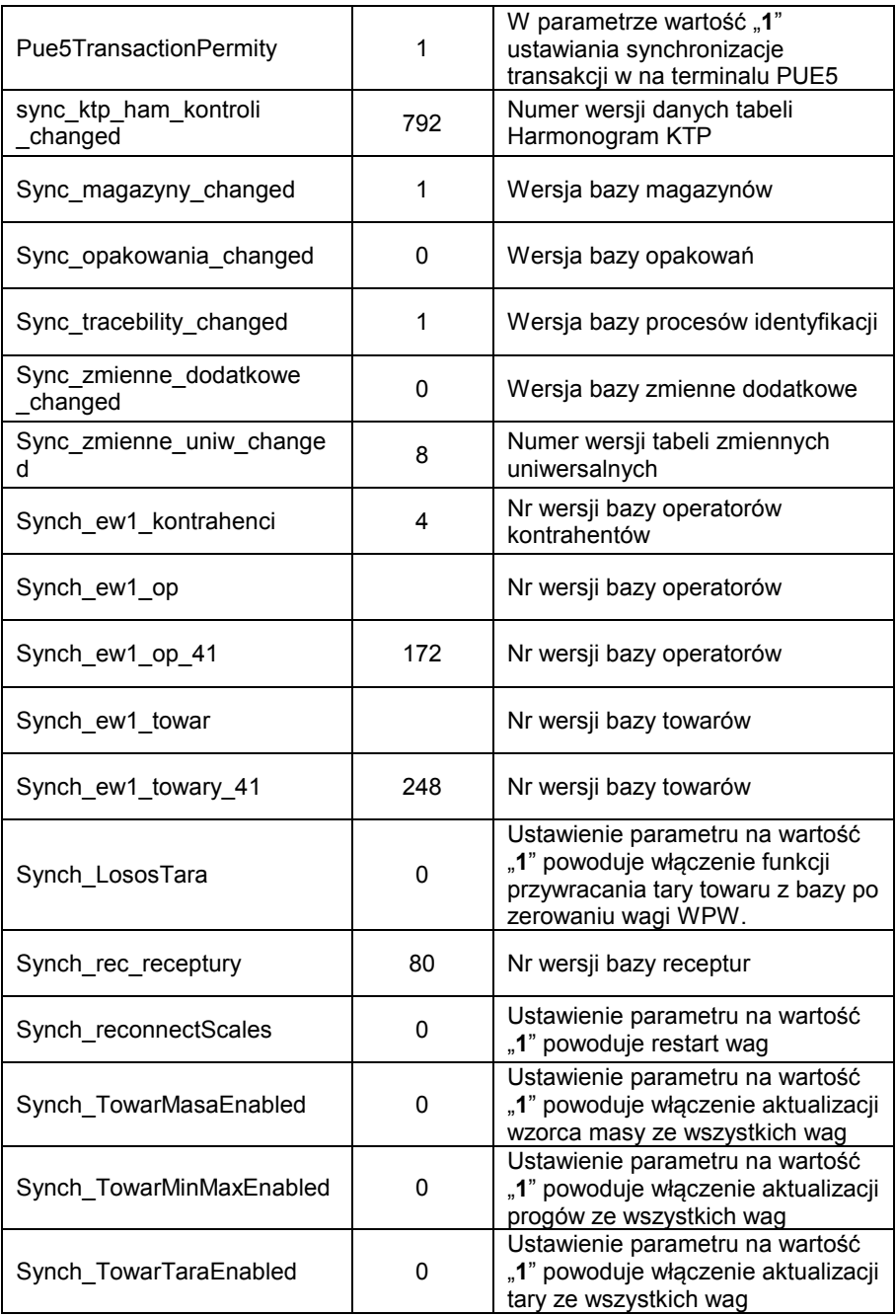

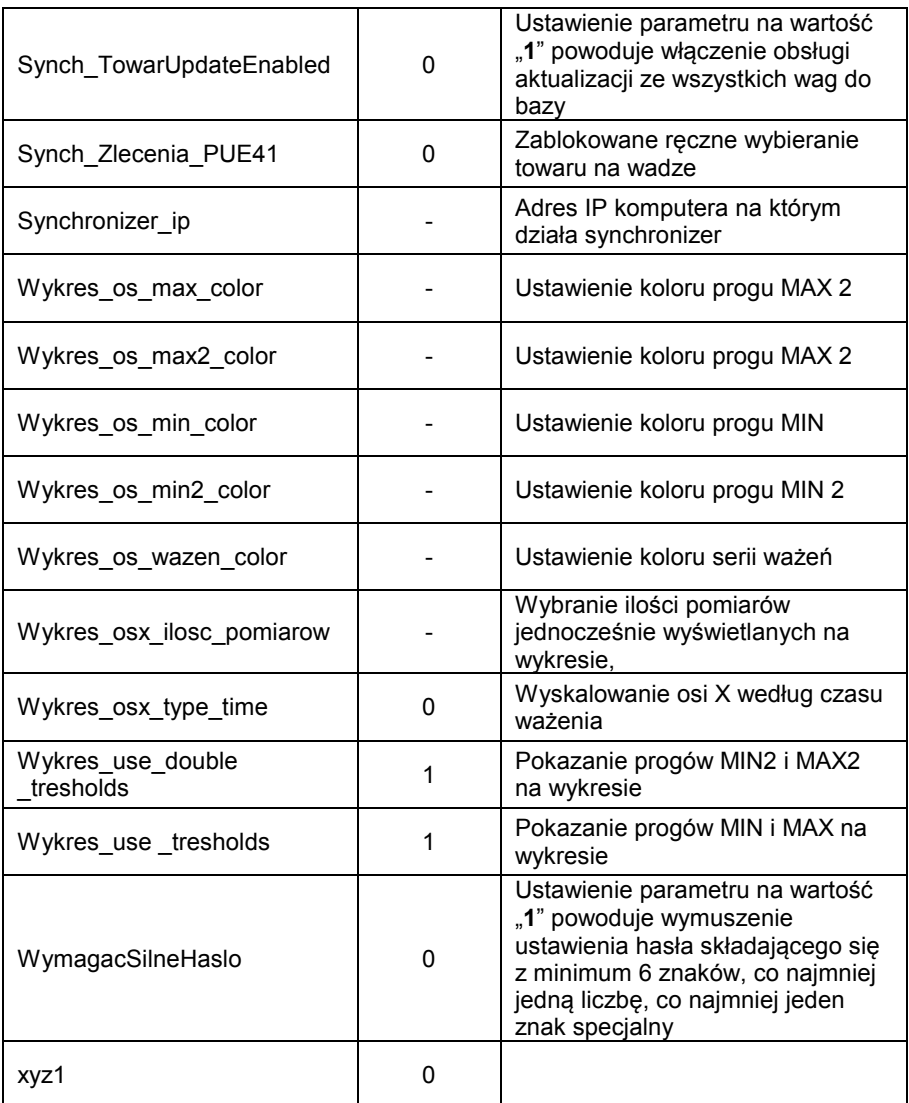

# **Najważniejsze ustawienia wagi:**

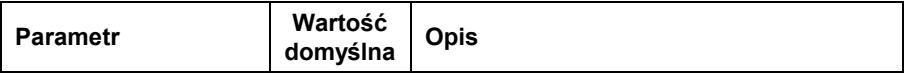

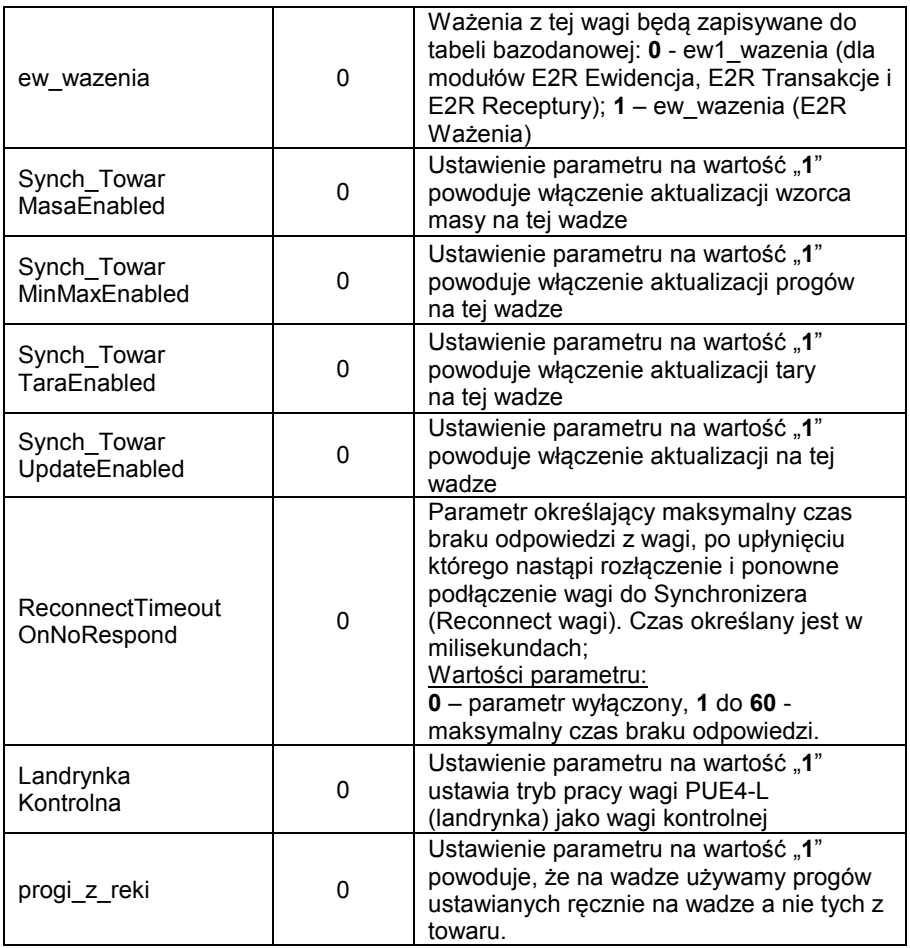

Po dokonaniu wszystkich zmian (dodaniu wag i ewentualnej zmianie parametrów) restartujemy serwer zgodnie z punktem [2.1.1.2](#page-16-1) instrukcji. Po zapisaniu należy przełączyć się na zakładkę "Usługa Windows" i sprawdzić, czy działa "RADWAG Synchronizer Server".

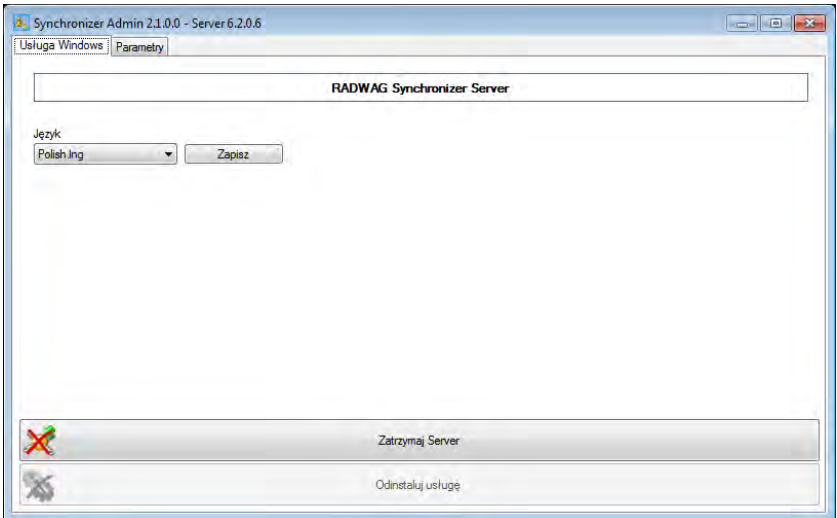

Jeżeli serwer jest uruchomiony to wówczas będzie dostępny podgląd on-line podłączonych wag za pomocą programu **E2R Manager**.

# <span id="page-30-0"></span>**2.2. E2R MANAGER**

Program "E2R Manager" jest przeznaczony do wyświetlania stanu komunikacji z wagami, podglądu stanu wagi.

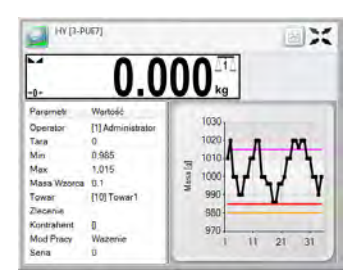

Wszystkie komunikaty mają charakter informacyjny, co oznacza, że nie jest możliwe ich zapisywanie czy drukowanie.

W tej instrukcji zostały opisane wyłącznie najważniejsze opcje dotyczące konfiguracji pozostałe informacje są opisane w instrukcji użytkownika każdego modułu programu.

Po zainstalowaniu "E2R SYSTEM", w pasku start zostanie utworzony skrót do programu.

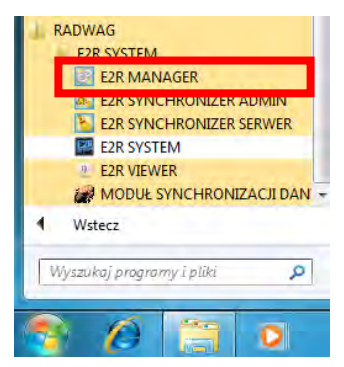

Dodatkowo program jest dostępny w "E2R SYSTEM" po wciśnięciu opcji **Podgląd Wag.**

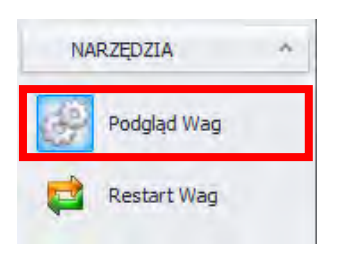

### **Okno główne programu E2R Manager:**

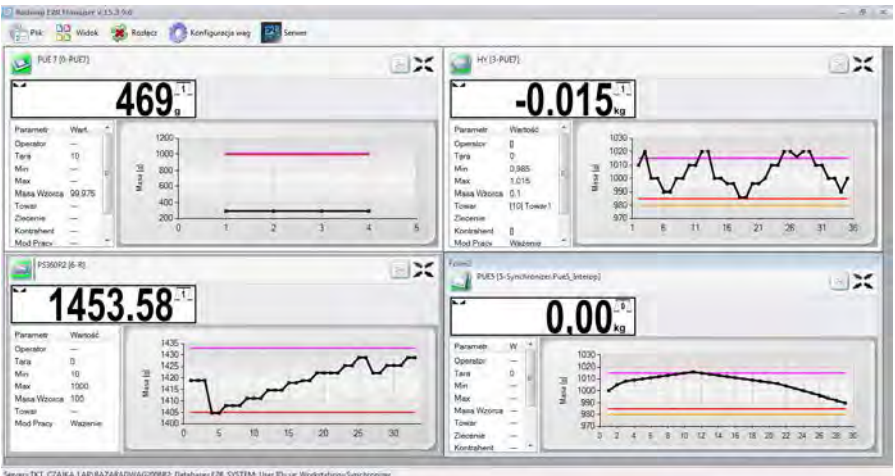

#### *Uwaga:*

*Przy braku komunikacji "E2R Manager" z usługą Radwag Synchronizer lub braku uruchomionej usługi nie zostanie wyświetlone okno wagi.* 

#### <span id="page-32-0"></span>**2.2.1. Ustawienia połączenia z E2R SYNCHRONIZER**

Okno ustawień uruchamianym z opcji **Plik**, **Ustawienia programu.**

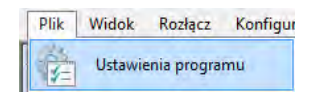

W oknie ustawiamy adres **IP** oraz **port komunikacyjny** komputera na którym uruchomiona została usługa połączenia z wagami (Serwera).

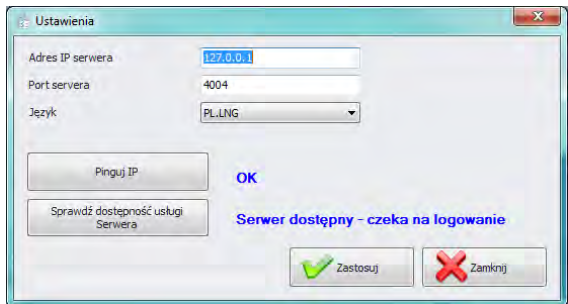

*Przy czym:*

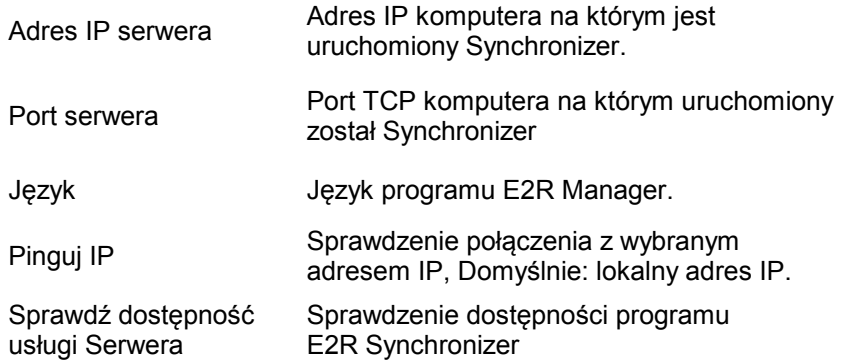

Jeżeli **E2R SYNCHRONIZER** jest zainstalowany na tym samym komputerze co **E2R MANAGER,** nie zmieniamy domyślnego adresu IP - **127.0.0.1**.

Domyślny port serwera **4004** zmieniamy tylko wtedy, gdy został on wcześniej zmieniony w **E2R SYNCHRONIZER** zgodnie z poniższym ekranem.

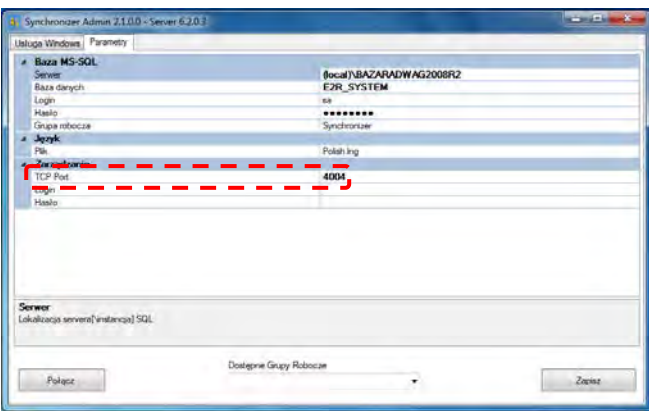

W programie dostępna jest również zmiana języka, w opcji **Język**.

#### **Dostępna wersje językowe:**

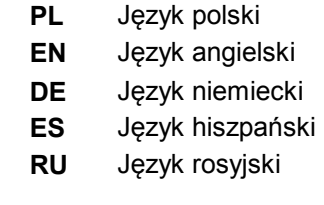

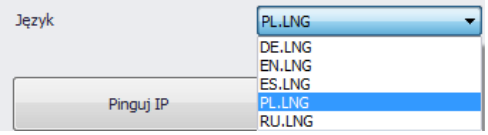

Po dokonaniu zmian w programie zapisujemy je przyciskiem **Zapisz** oraz zamykamy program. Po włączeniu programu wszystkie wprowadzone zmiany zostaną wprowadzone.

#### <span id="page-33-0"></span>**2.2.2. Widok okna**

Wagi w oknach można pozycjonować w dogodny dla użytkownika sposób. Opcje widoku uruchamiamy klikając na **Widok**.

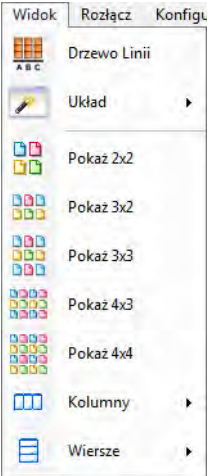

<span id="page-34-0"></span>2.2.2.1. Widok okna w układzie automatycznym

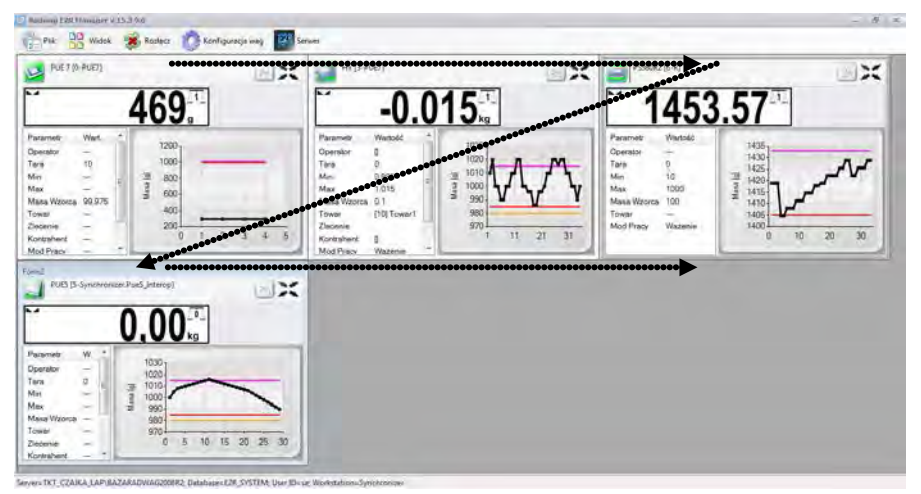

W celu zmiany widoku na automatyczny w programie E2R Manager należy z menu **Widok** wybrać opcję **Układ > Automatycznie** Układ automatyczny jest domyślny i umożliwia on automatyczne pozycjonowanie wszystkich wag występujących w systemie.

# <span id="page-34-1"></span>2.2.2.2. Widok okna w układzie użytkownika

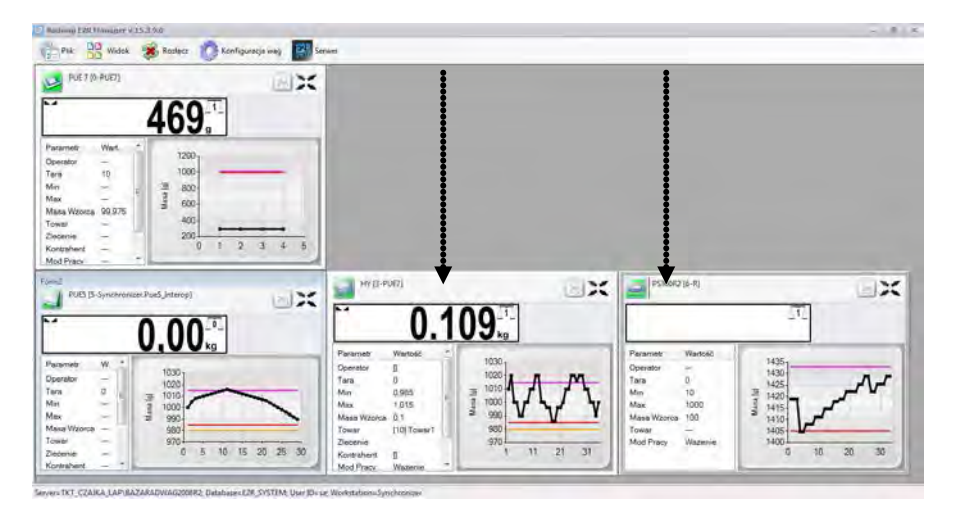

W celu zmiany widoku na użytkownika w programie E2R Manager należy z menu **Widok** wybrać opcję **Układ > Użytkownika**

Układ użytkownika umożliwia dowolne pozycjonowanie okien wagowych przez użytkownika w programie.

<span id="page-35-0"></span>2.2.2.3. Widok okna w układzie automatycznym liniami produkcyjnymi

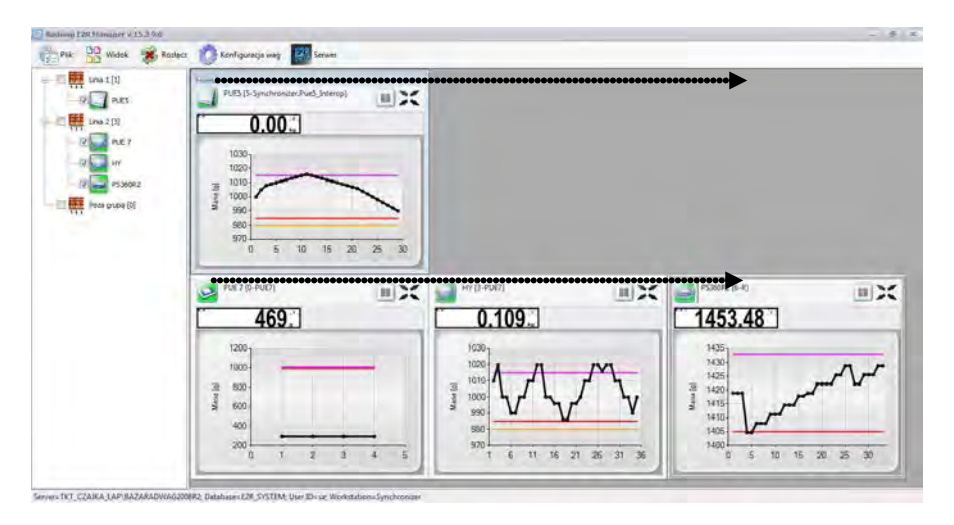

W celu zmiany widoku na liniami produkcyjnymi w programie E2R Manager należy z menu **Widok** wybrać opcję **Układ > Liniami produkcyjnymi**

Układ linii produkcyjnych pozwala wyświetlać w rzędach wagi wchodzące w skład linii produkcyjnej, układ ten jest pozycjonowany automatycznie.

<span id="page-36-0"></span>2.2.2.4. Pozycjonowanie wag

Użytkownik ma dostępne pięć standardowych opcji wyświetlania wag:

**DD** Pokaż 2x2 ppp Pokaż 3x2 888 Pokaż 3x3 BBBB Pokaż 4x3 Pokaż 4x4

Może również wybrać liczbę kolumn i wierszy:

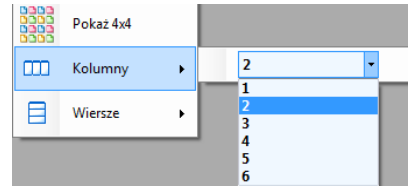

# <span id="page-36-1"></span>**2.2.3. Łączenie i rozłączenie z E2R SYNCHRONIZER**

Gdy chcemy rozłączyć się z synchronizerem bez wyłączania programu możemy wybrać opcję w menu Rozłącz.

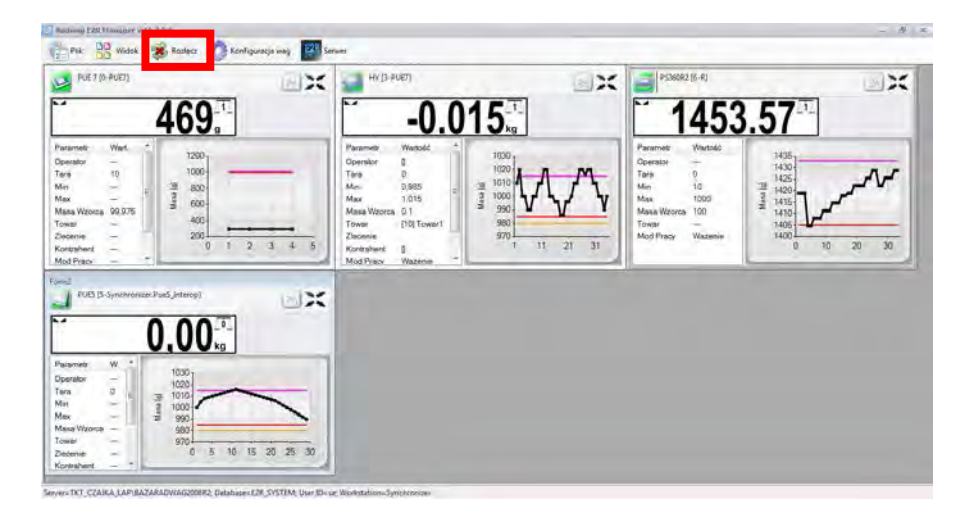

Jeżeli program jest uruchomiony a chcielibyśmy uruchomić podgląd on-line, wybieramy opcję w menu **Połącz**.

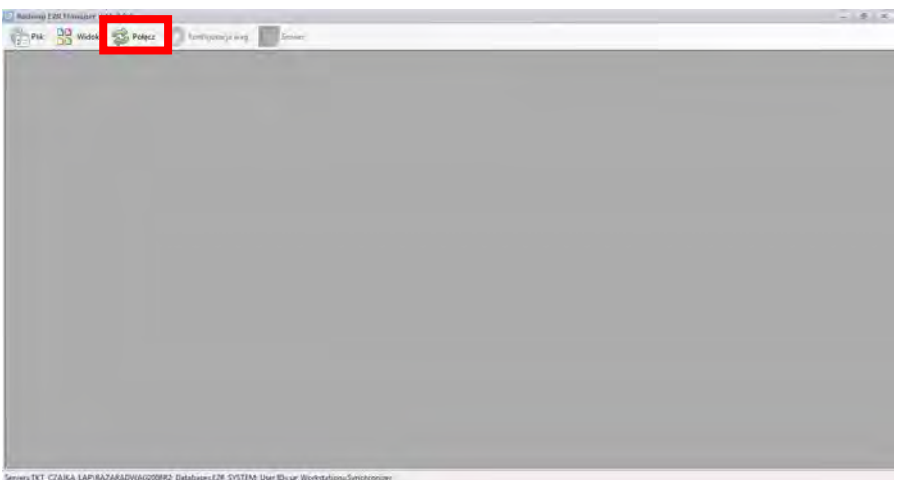

# <span id="page-37-0"></span>**2.2.4. Konfiguracja wag**

#### <span id="page-37-1"></span>2.2.4.1. Wagi

Konfigurację wag przeprowadzamy po wybraniu opcji **Wagi** z menu **Konfiguracja wag**.

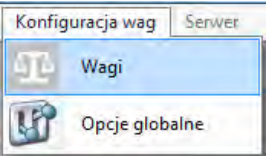

W oknie **Konfiguracja wag (Synchronizer)** zostanie wyświetlona lista wag pracujących w systemie.

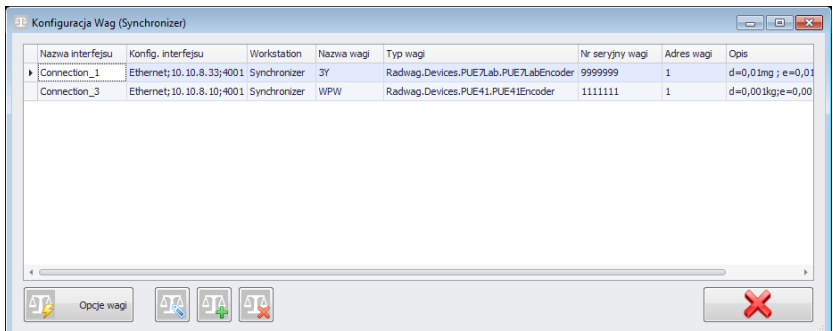

Z poniższej listy zaznaczamy wagę, którą chcemy edytować lub usunąć.

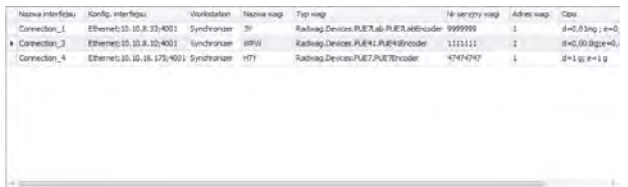

**Funkcje przycisków w oknie konfiguracji wag.**

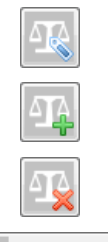

Edycja wagi wybranej z listy wag.

Dodawanie wagi do systemu.

Usuwanie wagi wybranej z listy wag.

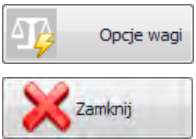

Uruchomienie okna opcji wagi

Zamknięcie okna konfiguracji wag

# 2.2.4.1.1 Dodawanie wagi

W oknie konfiguracji wciskamy przycisk . Pojawi się komunikat:

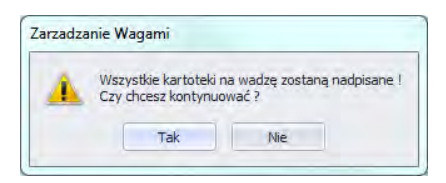

Zatwierdzamy przyciskiem Tak. Następnie w oknie poniżej wypełniamy wszystkie potrzebne pola.

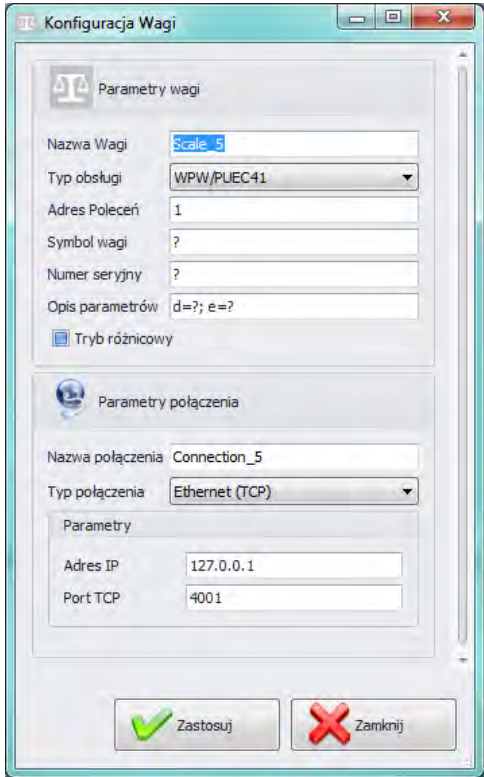

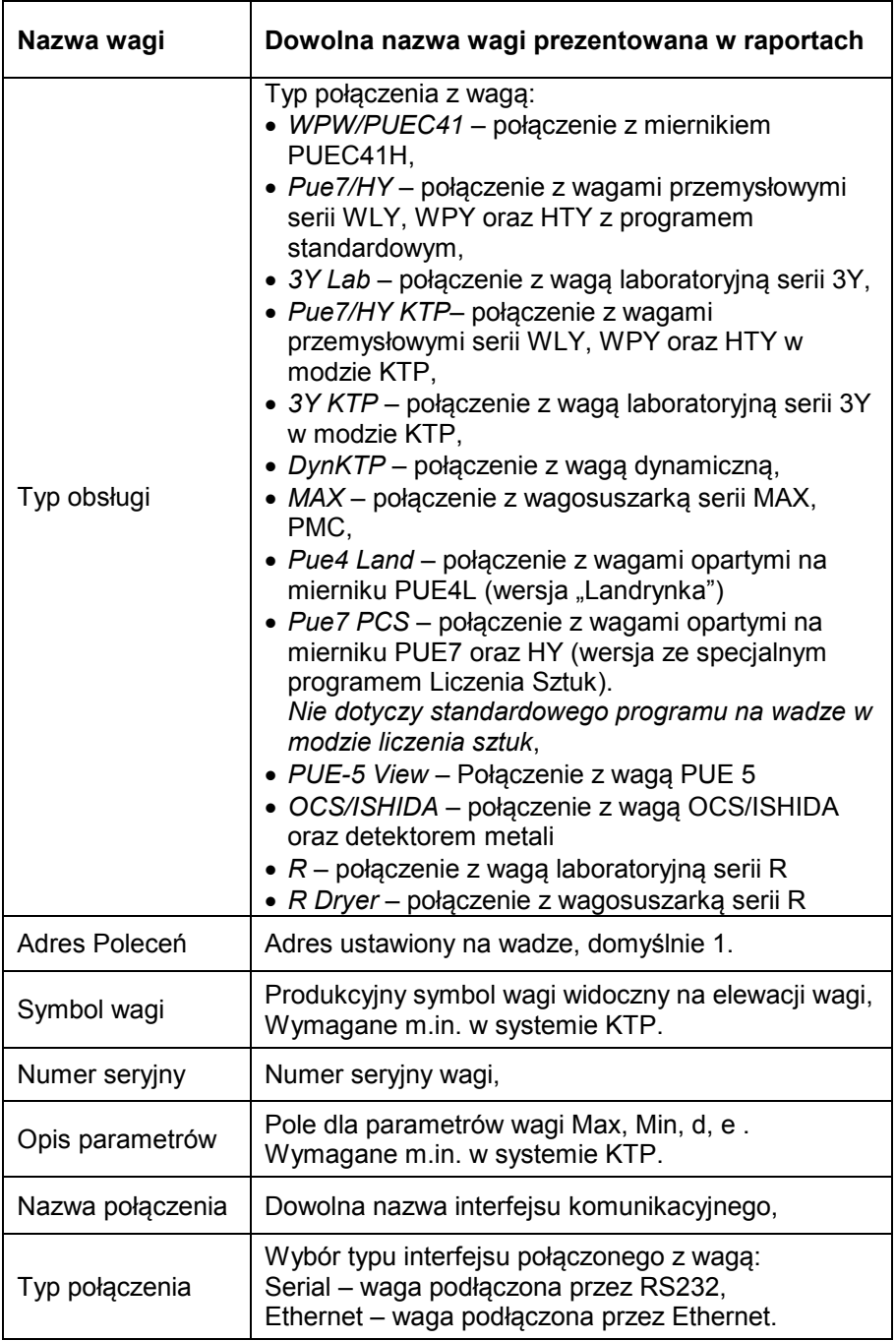

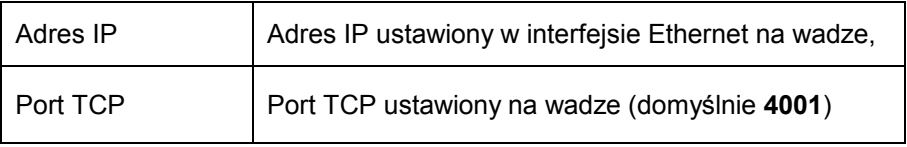

Wprowadzone zamiany zatwierdzamy przyciskiem  $\mathbb{R}$  lub wychodzimy z okna bez zapisania zmian wciskając przycisk **X** 

# 2.2.4.1.2 Edycja wagi

W oknie konfiguracji wybieramy z listy wagę której chcemy zmodyfikować

parametry i wciskamy przycisk .

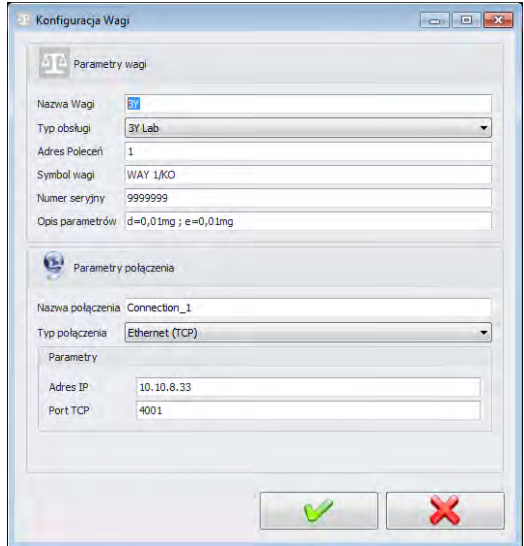

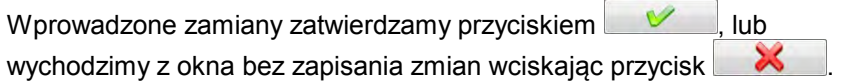

#### 2.2.4.1.3 Usuwanie wagi

W oknie konfiguracji wybieramy z listy wagę którą chcemy usunąć i

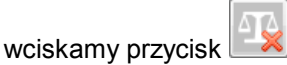

Komunikat potwierdzamy przyciskiem **Tak**.

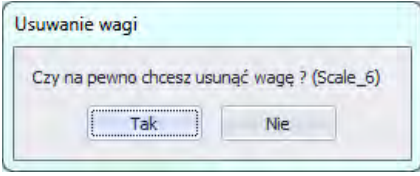

#### **UWAGA!**

Razem z usunięciem wagi usuwane są w ważeniach informacje o wadze prezentowane w raportach, dlatego przy usuwaniu wagi musimy zwrócić szczególną uwagę, które wagi są usuwane.

2.2.4.1.4 Opcje wagi

Po uruchomieniu opcji wagi, dostępne są w lewym dolnym rogu okna 3 grupy opcji m.in. Publiczne, Serwisowe, Developerskie.

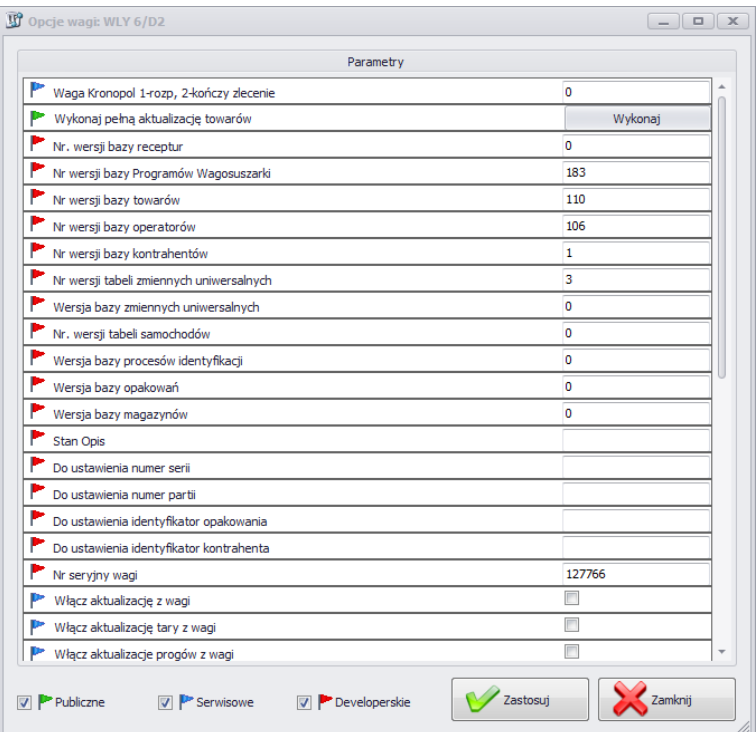

Włączenie i wyłączenie opcji za pomocą przycisku.

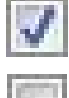

Opcja włączona,

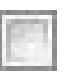

Opcja wyłączona.

• **Publiczne**

Opcje publiczne są domyślnie dostępne a ich ustawienie nie wpływa negatywnie na pracę systemu.

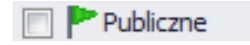

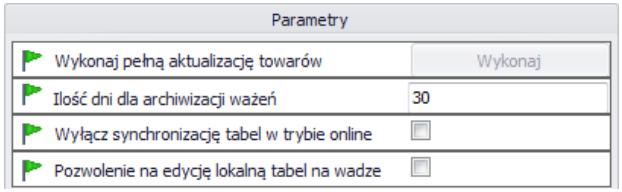

#### **Wykonaj pełną aktualizacje towarów\***

**Ilość dni dla archiwizacji ważeń** Określenie ilości dni dla

#### **Wyłącz synchronizację tabel w trybie online**

**Pozwolenie na edycję lokalną tabel na wadze**

Wymuszenie pełnej aktualizacji towarów na wybranej wadze.

archiwizacii ważeń

Wyłączenie synchronizacji bazy danych wagi

Umożliwienie edycji bazy danych na wadze.

(\*) - Aktualizacja towarów na wagach jest wykonywana na bieżąco i użycie tego parametru nie jest konieczne.

#### • **Serwisowe**

Opcje serwisowe dostępne są po zaznaczeniu przycisku serwisowe. Ustawienie opcji aktualizacji wybranych informacji z wagi do systemu musi być potwierdzone w opcjach globalnych.

Serwisowe

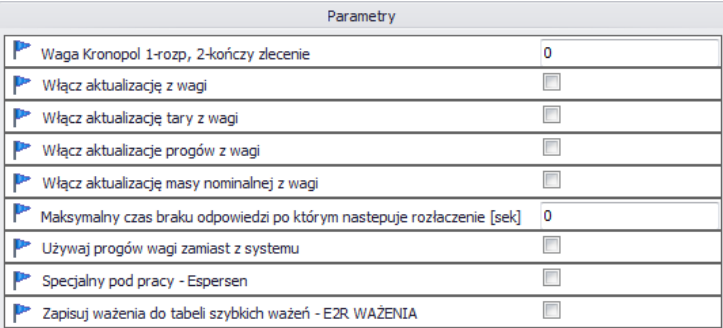

**Waga Kronopol 1-rozp, 2-kończy zlecenie**

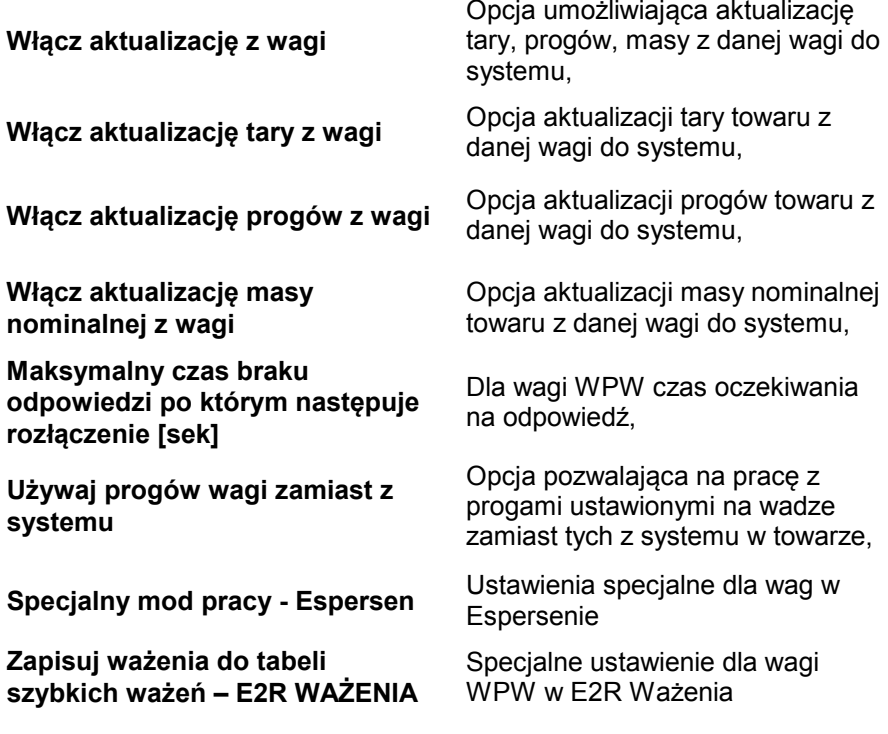

#### *UWAGA!*

*Nie zaznaczamy opcji zapisu ważeń do tabeli szybkich ważeń w modach EWIDENCJA, TRANSAKCJE, RECEPTURY, KTP, WAGOSYSZARKI czy DYNAMICZNE.*

#### • **Developerskie**

Opcje developerskie (programistyczne) dostępne po zaznaczeniu przycisku Developerskie. Opcje mają charakter informacyjny i nie należy ich modyfikować

Developerskie

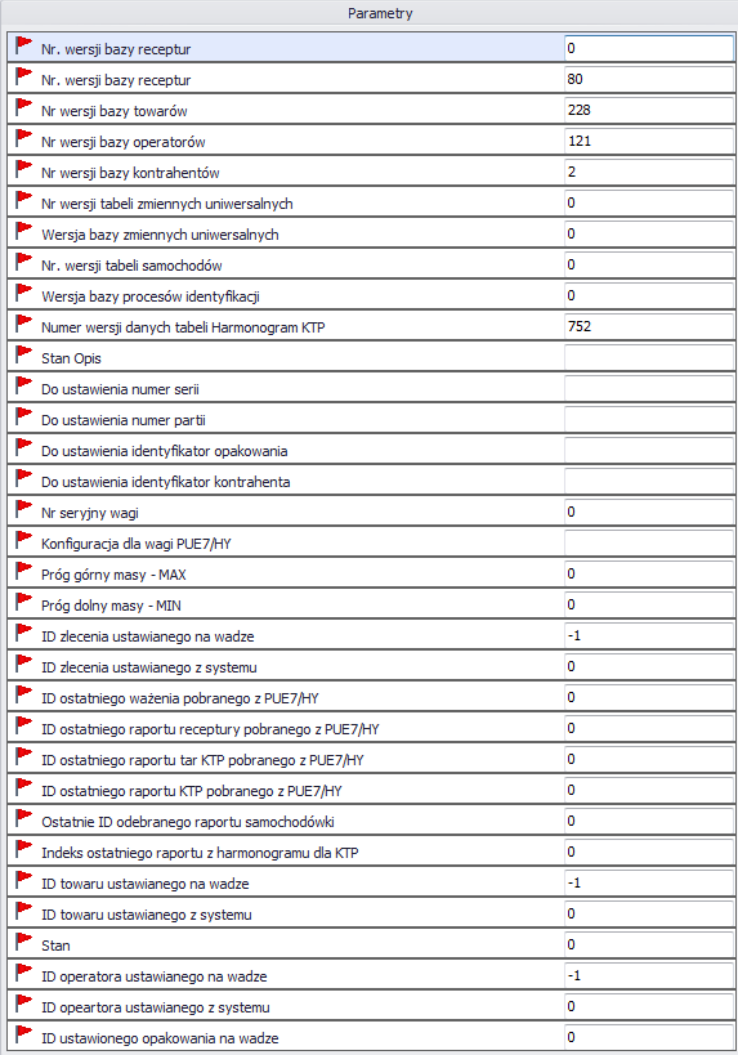

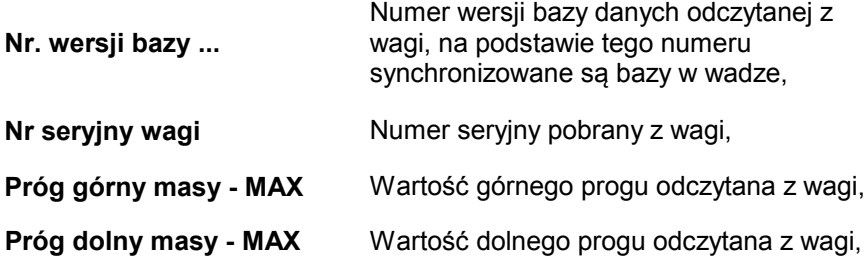

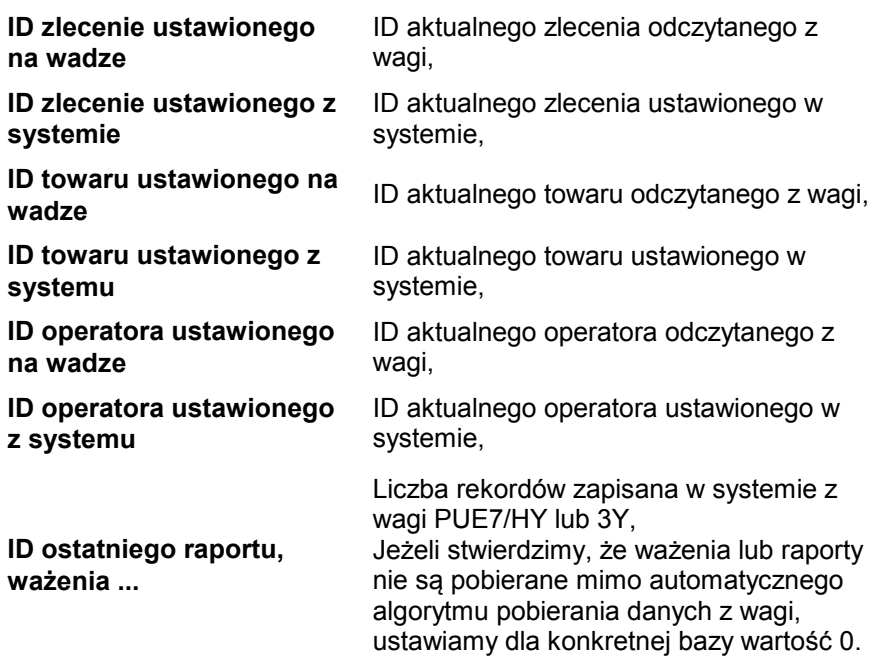

#### *UWAGA!*

*Ustawienie wartości 0 dla ID ostatniego raportu czy ważenia spowoduje pobranie jeszcze raz tych samych ważeń z wagi do systemu.* 

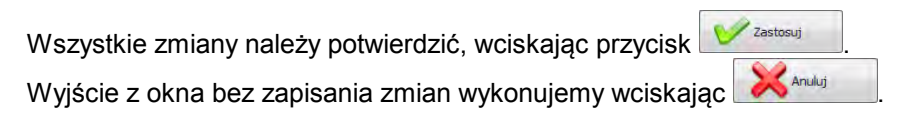

# <span id="page-47-0"></span>2.2.4.2. Opcje globalne

Konfigurację system wykonujemy po wybraniu opcji **Opcje globalne** z menu **Konfiguracja wag**.

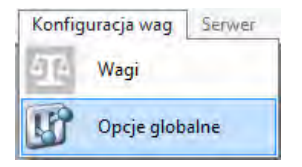

W oknie **Globalne opcje serwera** zostanie wyświetlona lista dostępnych parametrów.

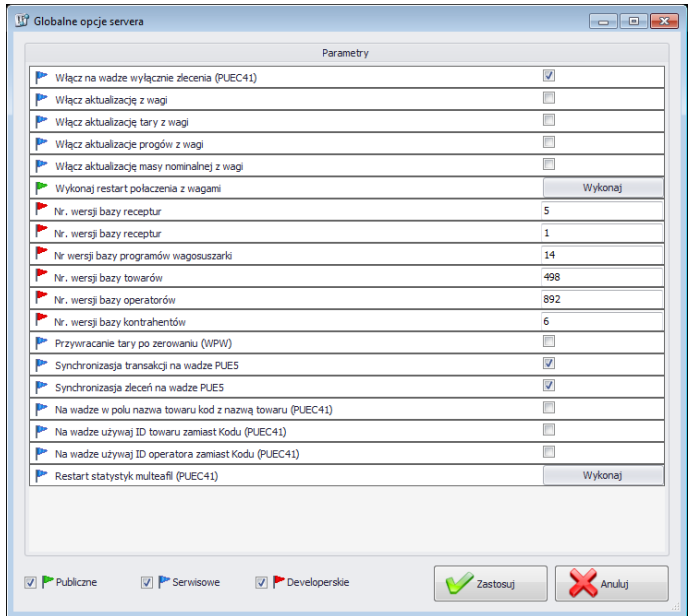

Po uruchomieniu opcji globalnych, tak jak w przypadku opcji dla wag dostępne są w lewym dolnym rogu okna 3 grupy opcji m.in. Publiczne, Serwisowe, Developerskie.

Włączenie i wyłączenie opcji za pomocą przycisku.

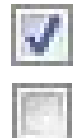

Opcja włączona,

Opcja wyłączona.

# • **Publiczne**

Opcje publiczne są domyślnie dostępne a ich ustawienie nie wpływa negatywnie na pracę systemu.

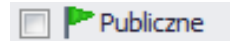

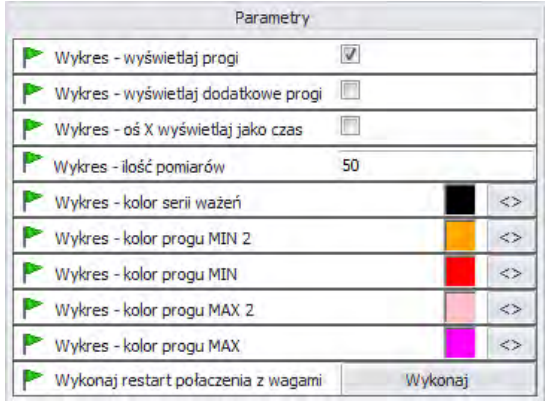

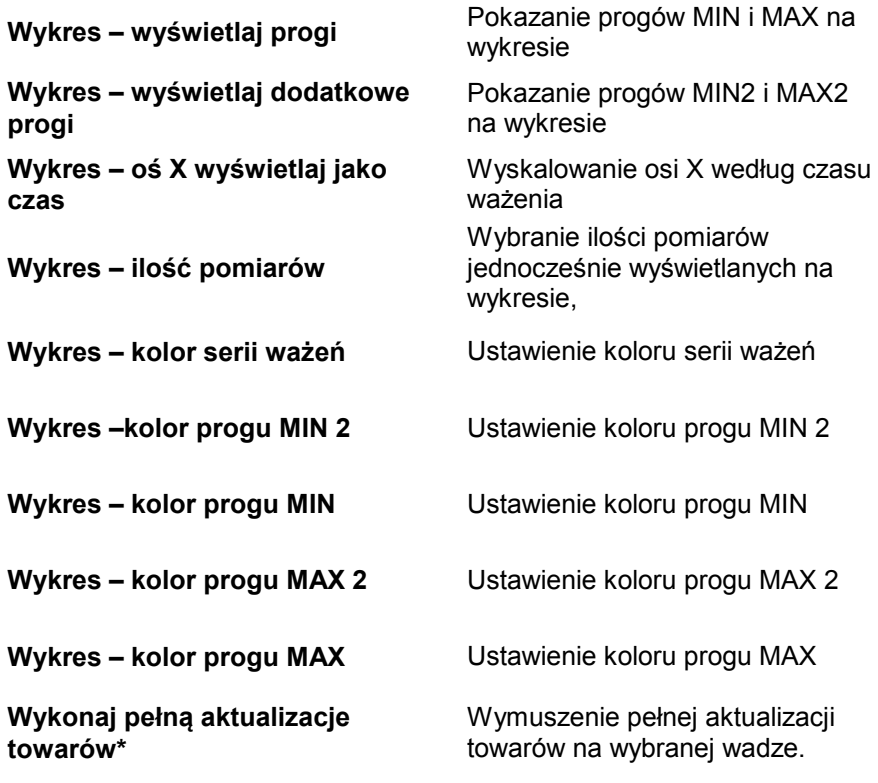

• **Serwisowe**

Opcje serwisowe dostępne są po zaznaczeniu przycisku serwisowe.

**P** Serwisowe

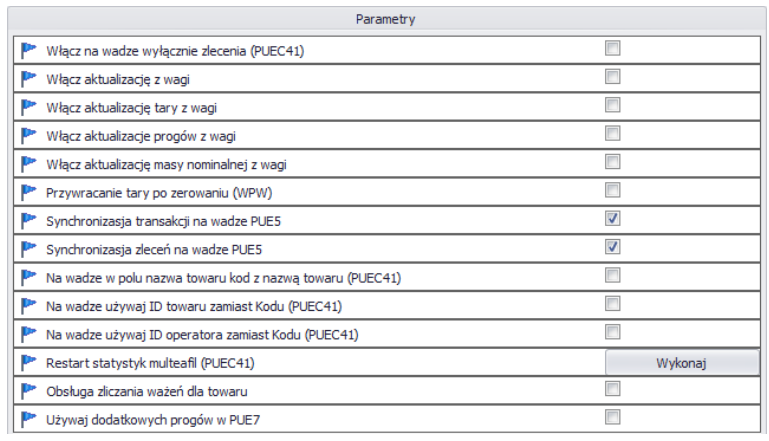

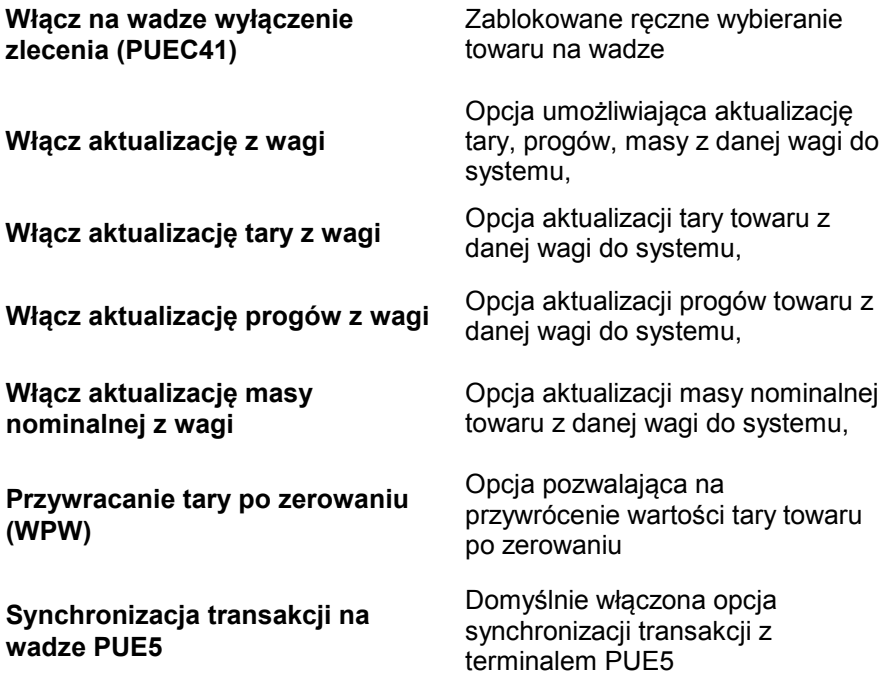

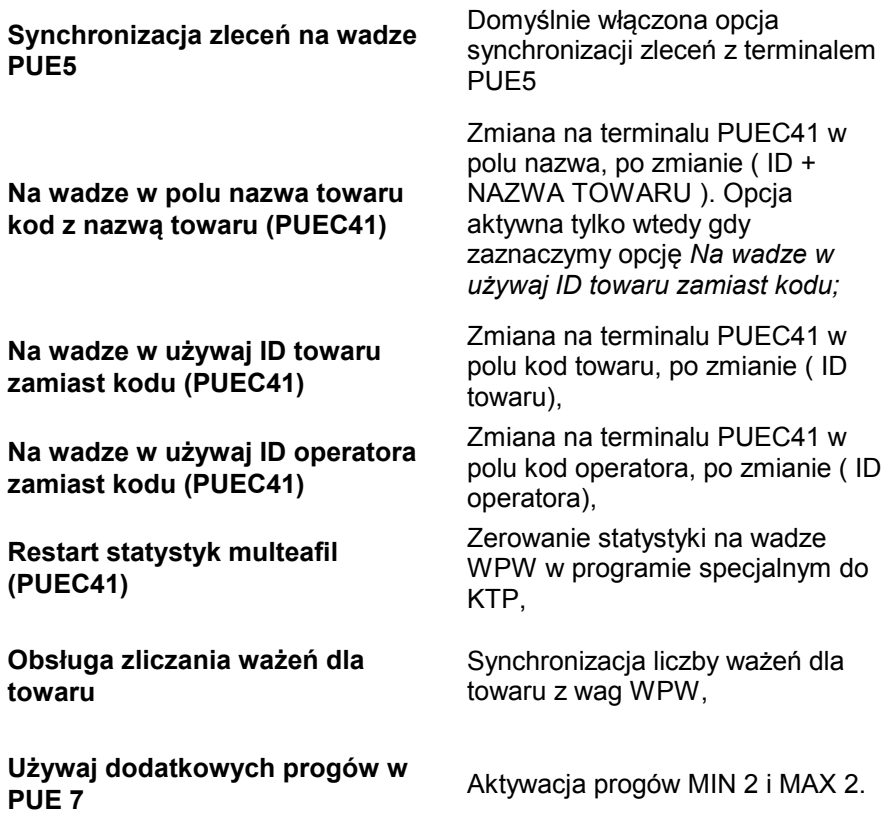

#### **UWAGA!**

Na wadze WPW ograniczenie pól kod w kartotekach nie pozwala na kody większe niż 6 znaków.

#### • **Developerskie**

Opcje developerskie (programistyczne) dostępne po zaznaczeniu przycisku Developerskie. Opcje mają charakter informacyjny i nie należy ich modyfikować

Developerskie

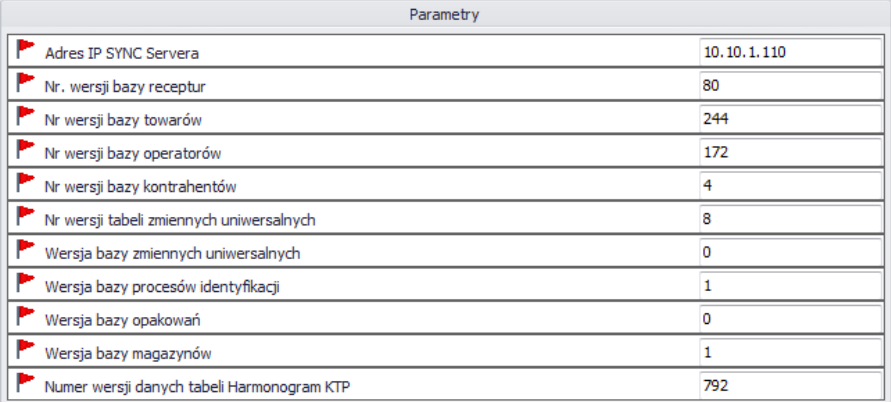

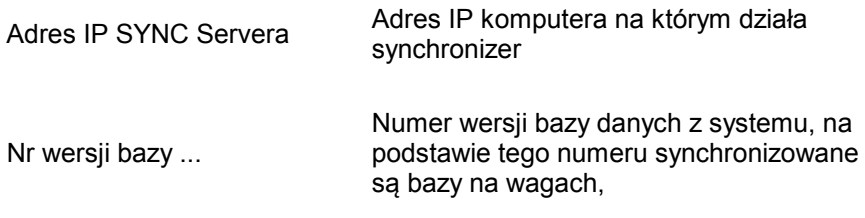

#### *UWAGA! Po wprowadzeniu zmian w ustawieniach trzeba ponownie uruchomić program.*

# <span id="page-52-0"></span>**2.2.5. Serwer**

W menu **Serwer** udostępniona została opcja restartu połączenia w celu aktualizacji kartotek na wagach oraz opcja wysłania komunikatów na wszystkie wagi pracujące w systemie.

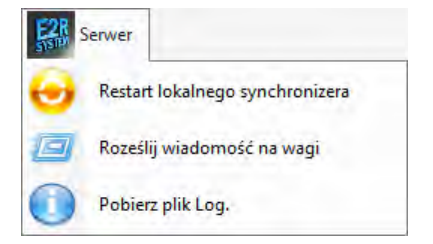

<span id="page-52-1"></span>2.2.5.1. Restart lokalnego synchronizera

Opcja dostępna na komputerze na którym uruchomiony jest **E2R SYNCHRONIZER.** Pozwala ona na przeładować konfigurację serwera i zaktualizować kartoteki na wagach.

Z menu **Serwer** wybieramy opcję **Restart lokalnego synchronizera.**

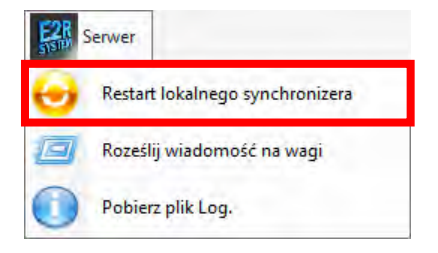

Następnie zatwierdzamy komunikat z zapytaniem o restart.

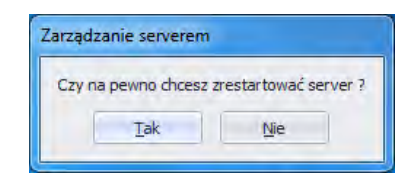

Zatwierdzamy poniższy komunikat.

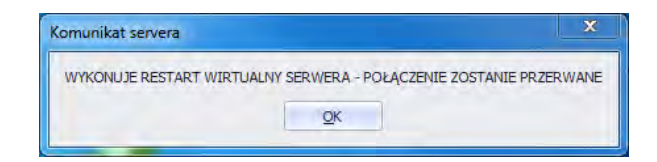

<span id="page-53-0"></span>2.2.5.2. Wysłanie komunikatów na wagi

Istnieje możliwość wysłania komunikatu do wag pracujących w systemie. W tym celu z menu **Serwer** wybieramy opcje **. Za podstawa**ji wiadomość na wagi

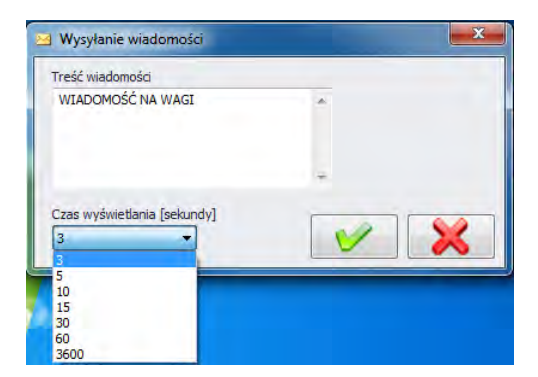

Do wyboru mamy czas od 3 do 3600 sekund, w jakim będzie wyświetlany komunikat na wagach.

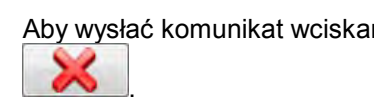

Aby wysłać komunikat wciskamy , lub zamykamy okno przyciskiem

<span id="page-54-0"></span>2.2.5.3. Pobierz pliki Log

Za pomocą opcji **Pobierz plik Log** otworzyć można pliki txt., w którym zapisane są zdarzenia. W tym celu z menu **Serwer** wybieramy opcję

Pobierz plik Log.

# <span id="page-54-1"></span>**2.2.6. Status wag w E2R Manager**

.

Status informujący o nawiązaniu komunikacji komputera z wagą :

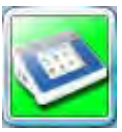

Komunikacja z wagą została nawiązana, Prawidłowe ustawienia na wadze Prawidłowe ustawienia wagi w E2R Synchronizer.

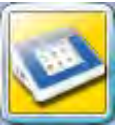

Komunikacja z wagą została nawiązana, Chwilowy brak odpowiedzi urządzenia, Nieprawidłowe ustawienia na wadze lub nieprawidłowe ustawienia wagi w E2R Synchronizer.

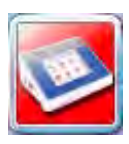

Komunikacja z wagą nie została nawiązana, Waga została wyłączona lub brak połączenia z interfejsem komunikacyjnym,

Nieprawidłowe ustawienia na wadze lub nieprawidłowe ustawienia wagi w E2R Synchronizer.

# <span id="page-55-0"></span>**2.2.7. Okno wagi**

Opis okna wagi:

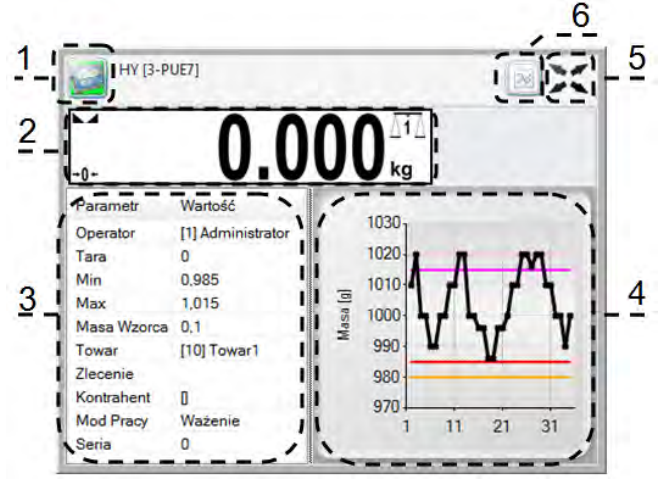

- **1**  Status wagi/przycisk funkcji
- **2**  Aktualna masa wyświetlana na wadze
- **3**  Parametry ustawione aktualnie na wadze
- **4**  Pomiary w postaci wykresu
- **<sup>5</sup>** Przycisk powiększenia okna do pełnego ekranu
- **6**  Przycisk pokazania/ukrycia parametrów

## <span id="page-56-0"></span>2.2.7.1. Restart połączenia i aktualizacja wagi w E2R

Wszystkie kartoteki edytowane w **E2R System** poza towarami są przesyłane (aktualizowane) z komputera do wag tylko po restarcie **E2R SYNCHRONIZER**, restarcie połączenia lub restarcie fizycznym wagi. W trakcie pracy systemu możemy zrestartować wagę poprzez wciśnięcie

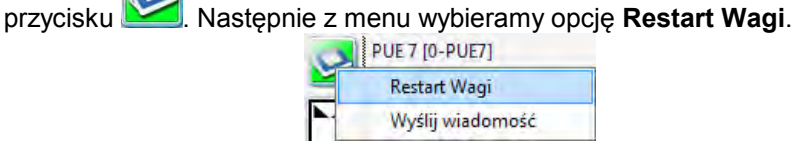

Po kilkudziesięciu sekundach waga zostanie połączona do systemu i zostaną zaktualizowane wszystkie jej kartoteki.

#### *Uwaga:*

*Jeżeli na wagach nie została zaktualizowane kartoteki mimo wcześniej wykonanej edycji to wówczas jeszcze raz edytujemy jeden dowolny rekord bazy danych i ponownie wykonujemy restart w celu aktualizacji.*

<span id="page-56-1"></span>2.2.7.2. Wysyłanie komunikatu do wagi

System umożliwia wysłanie komunikatu do jednej wagi.

![](_page_56_Picture_10.jpeg)

W tym celu w oknie wybieramy wagę i wciskamy przycisk

Następnie z menu wybieramy opcję **Wyślij wiadomość** :

![](_page_56_Picture_13.jpeg)

Wpisujemy dowolną wiadomość w oknie treści wiadomości,

![](_page_57_Picture_0.jpeg)

Do wyboru mamy jeszcze czas od 3 do 3600 sekund, w jakim będzie wyświetlany komunikat na wadze.

Aby wysłać komunikat wciskamy ,

![](_page_57_Figure_3.jpeg)

lub zamykamy okno przyciskiem .

Na wybranej wadze zostanie wyświetlony poniższy komunikat.

![](_page_57_Picture_6.jpeg)

# <span id="page-57-0"></span>**3. E2R SYSTEM**

Instrukcja została napisana w oparciu o "E2R SYSTEM" w wersji 15.02.1 i może się nieznacznie różnić od posiadanej przez klienta.

# <span id="page-57-1"></span>**3.1. Uruchomienie programu**

Program można uruchomić ze skrótu na pulpicie lub z menu: **START/PROGRAMY/RADWAG/E2R SYSTEM/E2R SYSTEM**

![](_page_58_Picture_0.jpeg)

#### <span id="page-58-0"></span>**3.1.1. Wybór modułu**

Po zainstalowaniu programu **E2R SYSTEM** w trakcie pierwszego uruchomienia zostanie wyświetlone okno wyboru modułu, który będzie inicjalizowany przy starcie programu.

![](_page_58_Picture_61.jpeg)

Z listy wybieramy moduł i po zaznaczeniu modułu wciskamy przycisk **Ustaw Wybrany Moduł**. Jeżeli posiadamy licencję zalecane jest na początku aktywowanie modułu wybranego z listy o dopiero później ustawienie tego modułu.

# <span id="page-59-0"></span>**3.1.2. Okno DEMO**

**E2R SYSTEM** po zainstalowaniu jest programem demonstracyjnym, w którym dostępne są wszystkie moduły przez **30 dni**. W oknie początkowym za pomocą przycisku **URUCHOM WERSJĘ DEMO** możemy uruchomić wersję demonstracyjną lub przejść do wyboru modułu w którym możemy aktywować licencję za pomocą przycisku **OKNO WYBORU MODUŁU**.

![](_page_59_Picture_77.jpeg)

# <span id="page-59-1"></span>**3.1.3. Aktywacja modułu**

Aktywacja każdego modułu jest czynnością jednorazową i do czasu kolejnej aktualizacji programu nie będzie ona wykonywana.

W przypadku wersji wielostanowiskowej aktywacja musi zostać przeprowadzona na każdym komputerze indywidualnie.

![](_page_60_Picture_45.jpeg)

Z listy wybieramy moduł, a oknie **Wprowadź klucz** wpisujemy ręcznie otrzymany klucz. Następnie za pomocą przycisku **Przypisz Klucz Do Modułu** aktywujemy wybrany moduł. Drugą prostszą metodą aktywacji programu jest wskazanie pliku licencji z rozszerzeniem \*.key. Plik możemy odnaleźć na płycie dostarczonego programu lub otrzymać drogą elektroniczną.

Po wciśnięciu przycisku **Wczytaj Klucz z Pliku** zostanie wyświetlone okno nawigacyjne z systemu operacyjnego w którym należy odnaleźć i wskazać plik z kluczem. Wybór pliku kończymy wciskając przycisk **Otwórz**.

![](_page_61_Picture_19.jpeg)

Nasza licencja zostanie wyświetlona w oknie **Wprowadź klucz**.

![](_page_61_Picture_20.jpeg)

Wybieramy odpowiedni moduł, po czym wciskamy przycisk **Przypisz Klucz Do Modułu**

Jeżeli wybierzemy nieprawidłowy moduł do posiadanego klucza zostanie wyświetlony poniższy komunikat.

![](_page_62_Picture_1.jpeg)

Prawidłowo przeprowadzony proces aktywacji zostanie zakończony poniższym komunikatem.

![](_page_62_Picture_3.jpeg)

Ostatecznie na liście modułów do naszego modułu zostanie przydzielona licencja pełnej wersji programu.

![](_page_62_Picture_44.jpeg)

Przed zamknięciem wybieramy moduł i wciskamy **Ustaw Wybrany Moduł.** 

# <span id="page-63-0"></span>**3.2. Ustawienia programu**

Ustawienia uruchamiamy klikając w przycisk w w górnym pasku.

![](_page_63_Picture_2.jpeg)

#### <span id="page-63-1"></span>**3.2.1. Baza danych**

Aby uruchomić ustawienia bazy danych, klikamy na przycisk  $\frac{1}{2}$ <sup>Baza Danych</sup> w module **Ustawienia**.

![](_page_63_Picture_5.jpeg)

#### **Ustawienia bazy danych posiadają następujące funkcje:**

- Sprawdź Ponownie Połączenie,
- Konfiguruj Połączenie,
- Zapisanie i odtworzenie bazy danych.

W górnej części okna wyświetlony jest status połączenia z bazą danych. Aby anulować wprowadzone zmiany wciskamy przycisk  $\mathbf{\hat{x}}$ 

#### <span id="page-64-0"></span>3.2.1.1. Konfiguracja połączenia

Po wciśnieciu przycisku č **Konfiguruj Polączenie** w oknie ustawień bazy danych uruchomione zostanie okno parametrów łączenia z bazą danych.

![](_page_64_Picture_2.jpeg)

#### **Przy czym pola:**

![](_page_64_Picture_119.jpeg)

#### **Uwaga!**

**Po zainstalowaniu wersji wielostanowiskowej w oknie** *Serwer (IP)*  **musimy ustawić adres IP lub nazwę serwera na którym zainstalowana jest baza SQL.**

Po wciśnięciu przycisku **Testuj połączenie** zostanie sprawdzone połączenie z bazą danych.

Następnie zostanie wyświetlone okno z informacjami podanymi wcześniej:

![](_page_64_Picture_9.jpeg)

Po zatwierdzeniu powyższego okna zostanie wyświetlona informacja ze statusem łączenia z bazą danych.

![](_page_65_Picture_70.jpeg)

Po zamknięciu ustawień bazy danych, zostanie wyświetlona informacja o restarcie programu, którą należy potwierdzić przyciskiem **OK**.

![](_page_65_Picture_3.jpeg)

#### 3.2.1.1.1 Kopia bazy danych

Pełną kopię bazy danych SQL możemy wykonać na komputerze na którym uruchomiony jest silnik bazy SQL. W tym celu w oknie **ustawień bazy danych** wciskamy przycisk **Wykonaj Backup Bazy Danych.**

![](_page_65_Picture_71.jpeg)

W oknie nawigacyjnym wybieramy miejsce docelowe zapisu kopii bazy danych.

![](_page_65_Picture_72.jpeg)

W wyniku otrzymamy komunikat o wykonaniu kopii bazy danych.

![](_page_66_Picture_1.jpeg)

# 3.2.1.1.2 Przywrócenie kopii bazy danych

Odtworzenie pełnej bazy danych SQL możemy tak jak w przypadku kopii wykonać na komputerze na którym uruchomiony jest silnik bazy SQL. W tym celu w oknie **ustawień bazy danych** wciskamy przycisk **Przywróć ostatnią kopię bazy danych.**

![](_page_66_Picture_53.jpeg)

Komunikat z zapytaniem potwierdzamy wciskając **Tak**.

![](_page_66_Picture_6.jpeg)

W oknie nawigacyjnym wybieramy miejsce docelowe zapisu kopii bazy danych z której zostanie odtworzona baza danych.

![](_page_67_Picture_50.jpeg)

Cała operacja w zależności od wielkości bazy danych zajmuje od kilku do kilkudziesięciu sekund a jej prawidłowe wykonanie zostanie potwierdzone poniższym oknem informacyjnym.

![](_page_67_Picture_2.jpeg)

#### **UWAGA!**

**Podczas odtwarzania bazy danych wszystkie aktualne dane w istniejącej bazie danych zostaną usunięte, a dane które zostaną odtworzone będą dokładnie takie jak te w chwili wykonywania kopii zapasowej.** 

**Jeżeli w systemie pracują wagi serii HTY, WPY, WLY oraz 3Y i dane na wagach nie zostały wcześniej usunięte to po nawiązaniu połączenia zostaną pobranie brakujące ważenia i inne informacje z tych wag do systemu.**

# **PRODUCENT**  WAG ELEKTRONICZNYCH

![](_page_68_Picture_1.jpeg)

RADWAG WAGI ELEKTRONICZNE 26 – 600 Radom, ul. Bracka 28

Centrala tel. +48 48 38 48 800, tel./fax. + 48 48 385 00 10 Dział Sprzedaży + 48 48 366 80 06 **www.radwag.pl**

![](_page_68_Picture_4.jpeg)